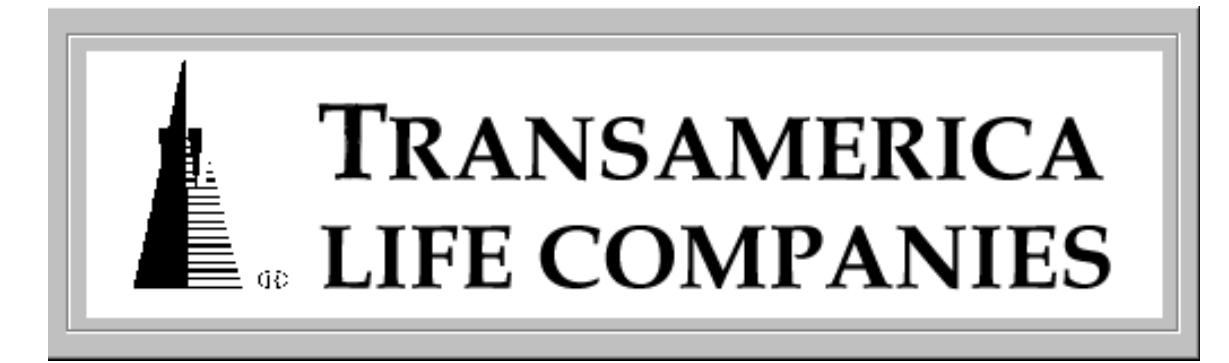

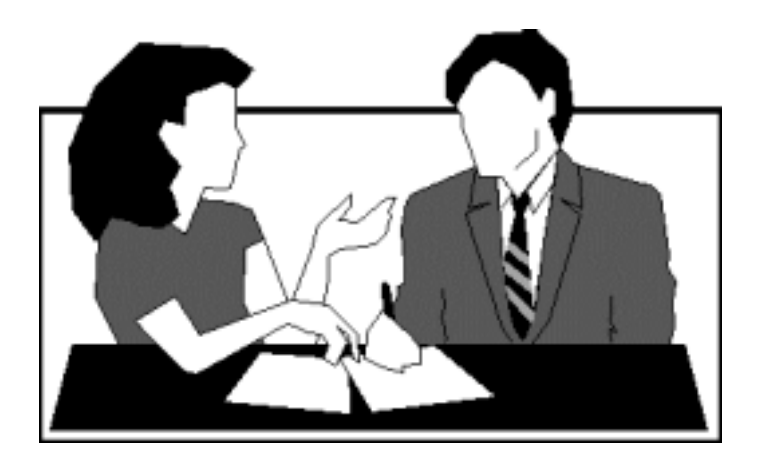

Learning TAC's

# **Customer Service InterFace (CSIF)**

Application

1997 Transamerica Life Companies

# **CONTENTS**

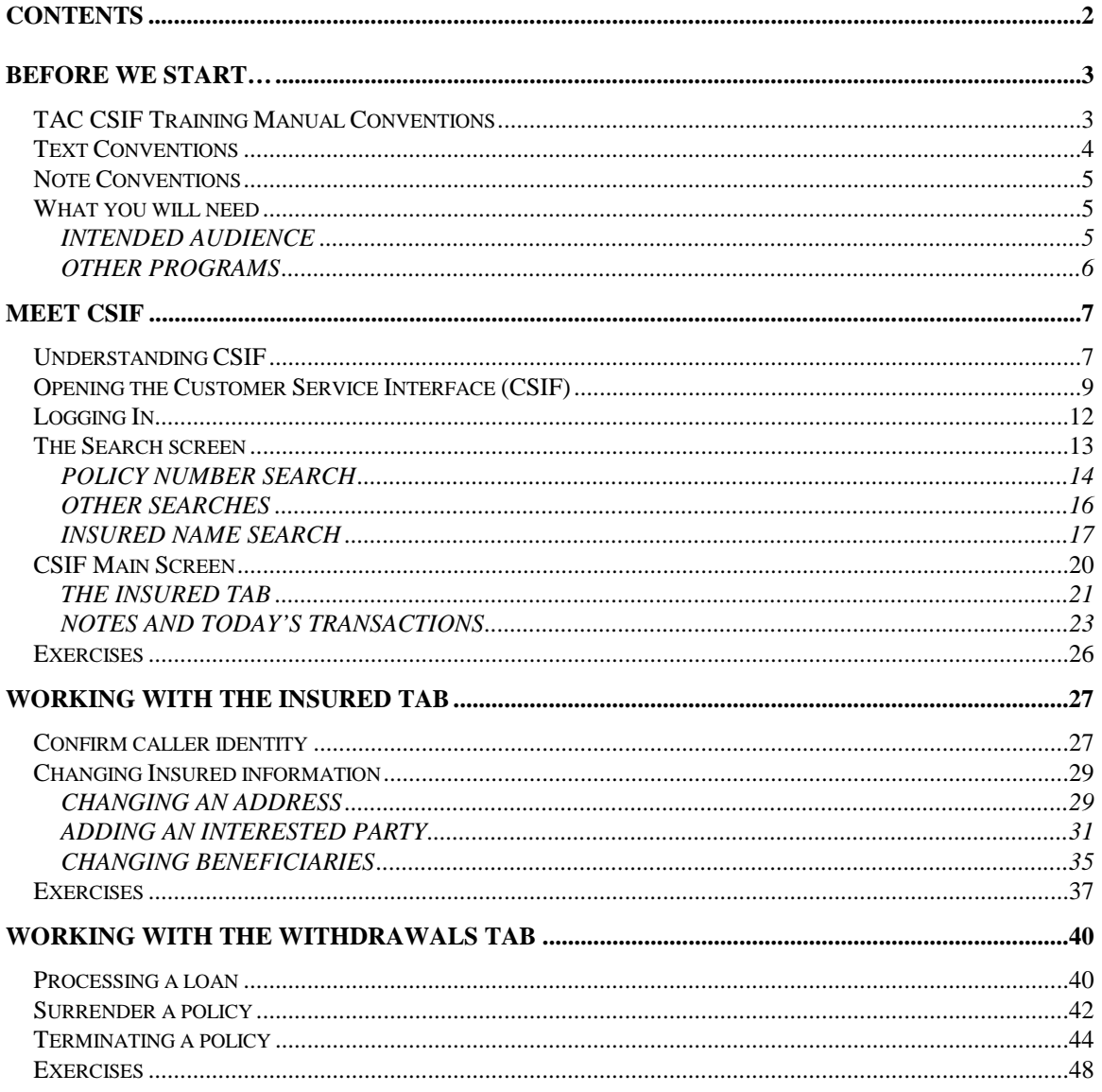

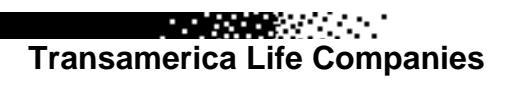

**REGISTER** 

# <span id="page-2-0"></span>**Before we start…**

# **TAC CSIF Training Manual Conventions**

This comprehensive TAC Training Manual is your step-by-step guide for learning some of the basic functions of the Customer Service Interface application. Here are key features in the manual to look for.

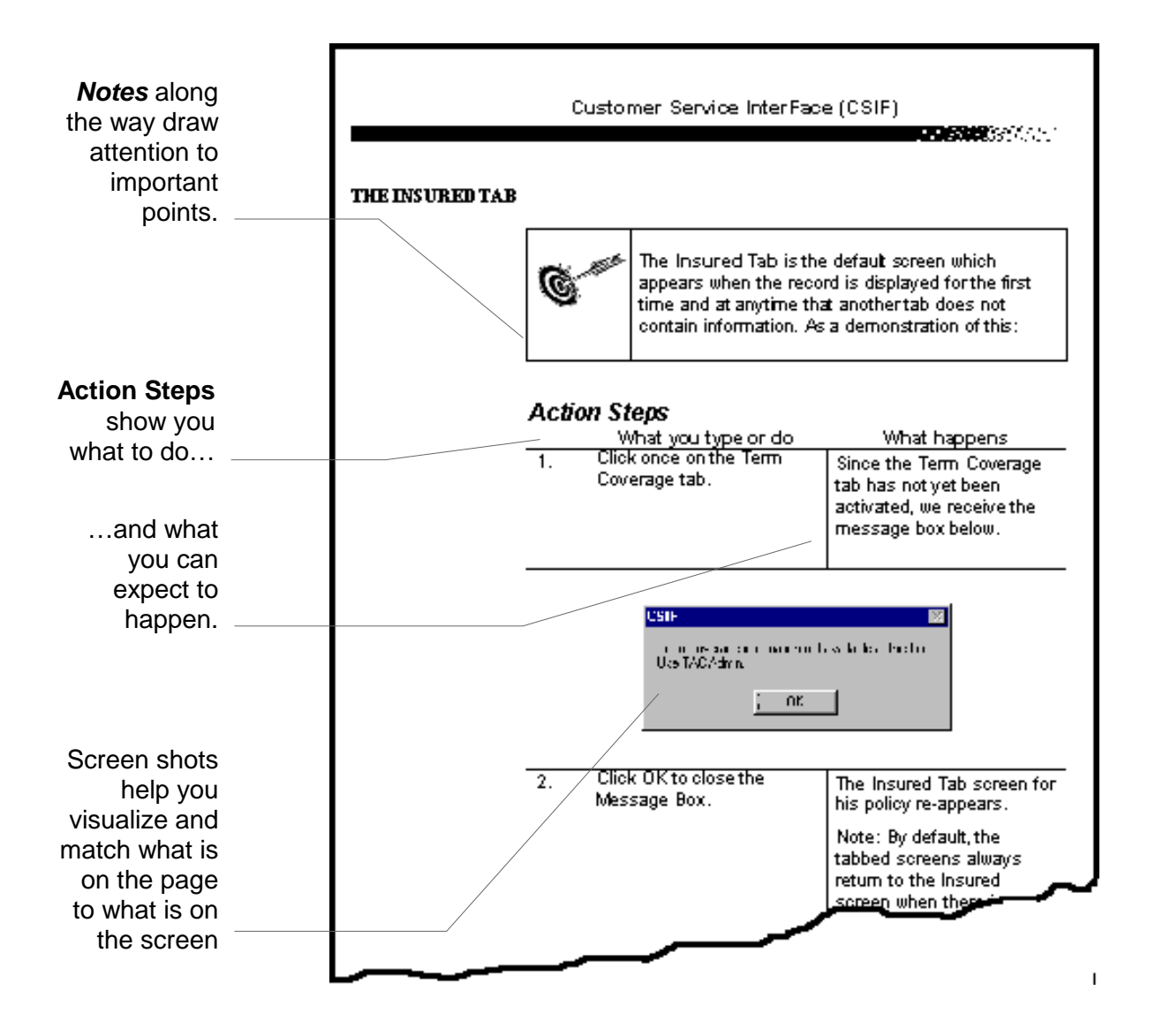

# <span id="page-3-0"></span>**Text Conventions**

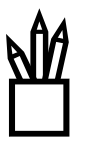

Throughout this manual, some numbers, letters, and other characters are printed differently than the surrounding text. This is because this text requires special attention. If, for instance, an instruction requires typing the words My programs, this is what will be written:

Type *My programs*

All buttons to be clicked, selections to be made, or text that is referenced in a document on screen appear in bold text:

> Click the **Bold** button. Select the text **My programs**. Select **Keep with Next**.

Text or numbers from the Application will be displayed in the following font:

> ANDERSON, JOHN 232 N HAMILTON PKWY CLEVELAND, OH 54221

File names are referenced in italics and use the case conventions for the current operating system. For example, a Windows 95 text file might appear like this:

*Document.txt*

All keys that are referenced from the keyboard and all keyboard/mouse combinations appear like this:

> Press **[ENTER]. [SHIFT+Click]** the table cell.

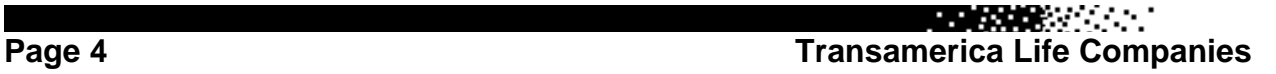

医肠腺炎 医心脏

# <span id="page-4-0"></span>**Note Conventions**

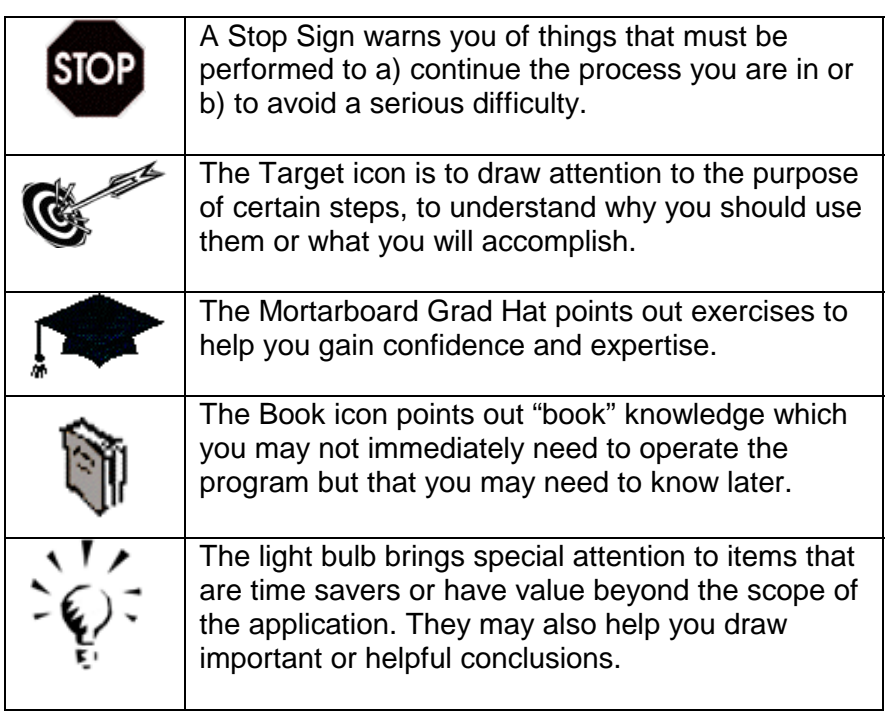

# **What you will need**

## **INTENDED AUDIENCE**

This manual assumes you are familiar with the Windows 95 operating system and with the various network and logon protocols necessary to operate your workstation. If you are not, please refer to your Windows 95 operations manual for information on how to use the mouse, open and close windows, operate menus and so on. If you do not have such a manual, contact your supervisor or LAN administrator for help. For further information regarding your network and logon procedures, see your LAN administration person.

This manual also assumes the you are familiar with the normal business practices of the Transamerica Assurance Company and the general tasks and practices of your job.

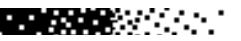

医肠腺炎 医心脏

**Transamerica Life Companies Page 5**

<span id="page-5-0"></span>You will need

- Access to the Terminal program Extra!
- A password and account on the TAC Mainframe system

**REACTOR** 

• Access to the test data that this manual uses for examples and exercises

If you do not have these items, please contact your supervisor or LAN administrator for help.

# <span id="page-6-0"></span>**Meet CSIF**

# **Understanding CSIF**

Transamerica Assurance Company would like to make certain that each customer who contacts us is as satisfied as possible. That usually means giving them fast and efficient answers to questions from TAC customer service people. To help in this process, TAC has developed an easy to use, Windows based application which simplifies the process of getting policy information from TAC's database and into the hands of the customer service representative.

The TAC Customer Service Interface (CSIF) also allows changes to the policy information. If you have used the LIPAS mainframe system in the past, you know that you must learn a series of commands to access and manipulate policyholder information. With CSIF's easy to use screens, it is easier to perform these tasks. Most information can be accessed with simple "point and click" commands and it is easy to see where you are going. Information is placed on the screen in an easy to view forms and editing is as simple as clicking and typing.

At first, CSIF may seem slow. However after realizing all of the commands that are being automatically sent to the mainframe in the background, you will understand how rapidly this information is being accessed. We hope you will like using the new CSIF application and that, in turn, our customers will be happy with your ability to quickly access and change customer information.

**BEATAN MARKET** 

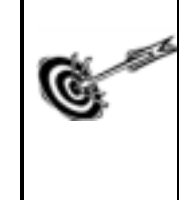

The first task will be to open **the Customer Service Interface** so that we may work with it. We will also have to open the **Extra!** Application to attach to the Mainframe.

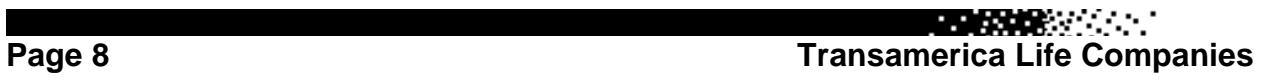

**REGISTER** 

# <span id="page-8-0"></span>**Opening the Customer Service Interface (CSIF)**

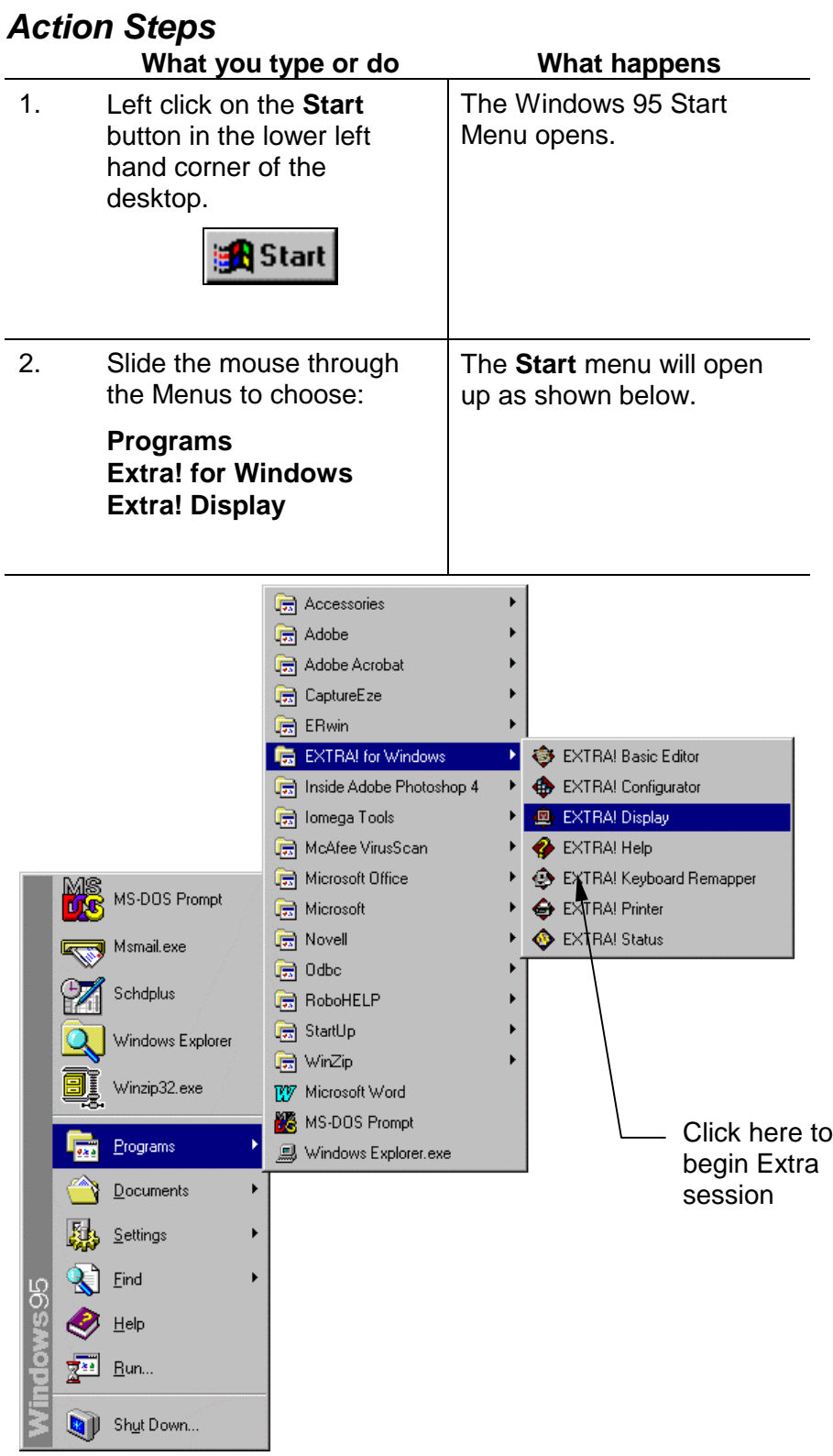

**Transamerica Life Companies Page 9** 

**国家教义** 

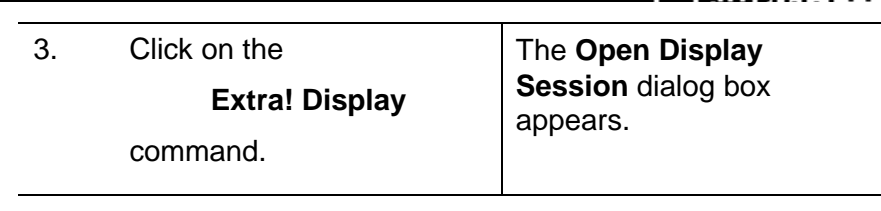

**The South Company** 

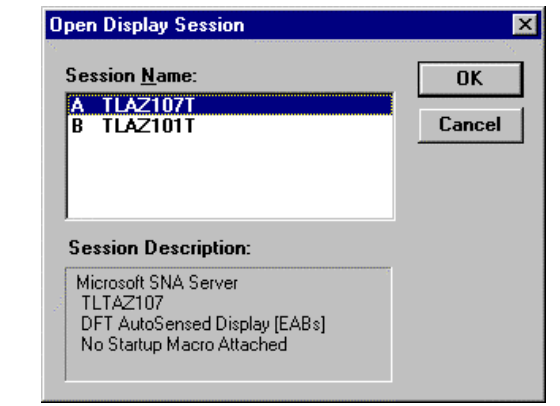

4. Highlight the appropriate session and click **OK**. Note: if you are uncertain which session to choose, check with your Supervisor The Terminal window opens and a LIPAS mainframe session begins.

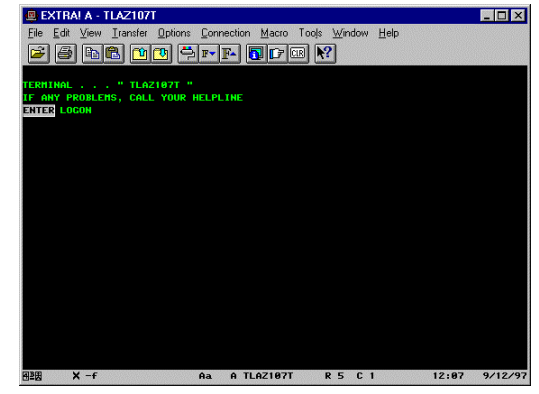

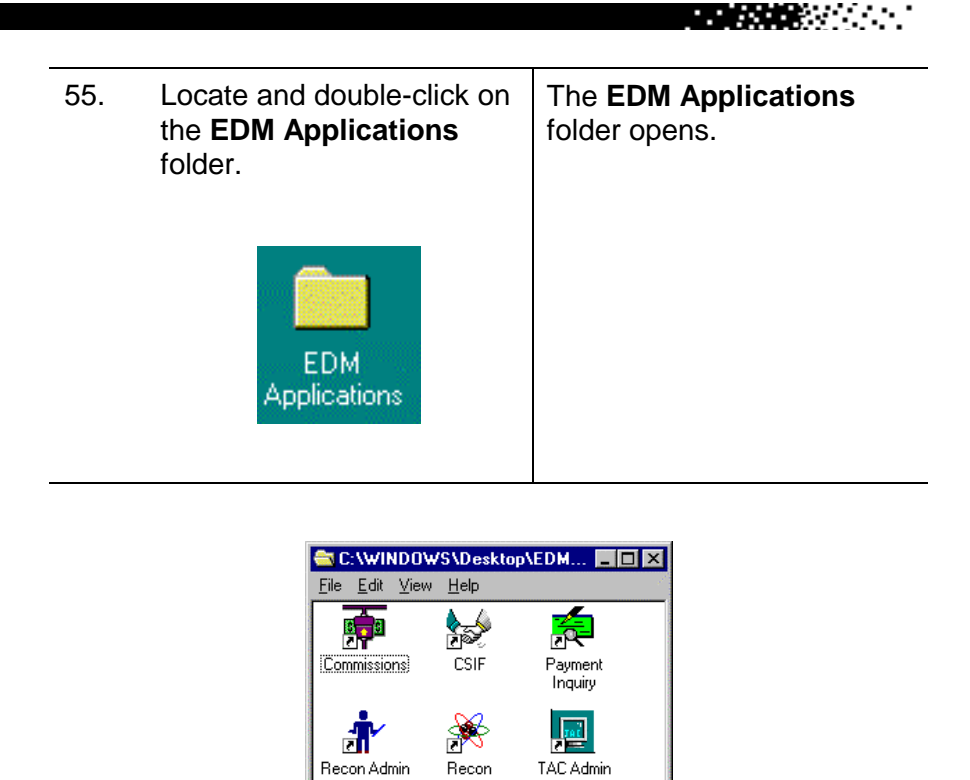

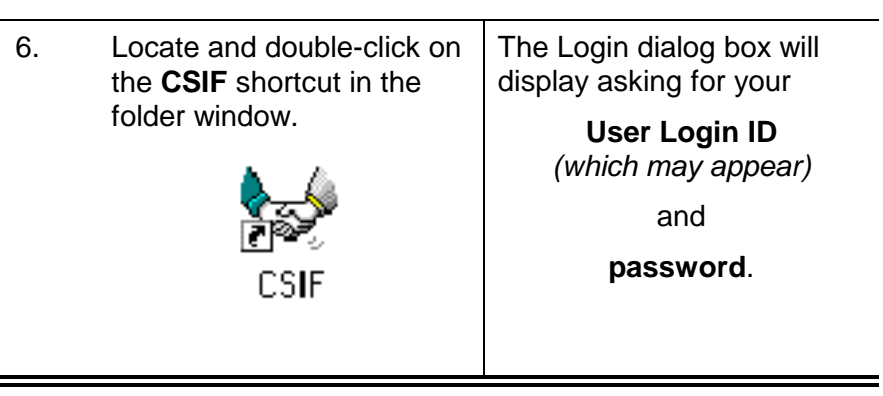

6 object(s)

 $2.54KB$ 

医核核 人名

**Transamerica Life Companies Page 11** 

**THE REAL PROPERTY** 

<span id="page-11-0"></span>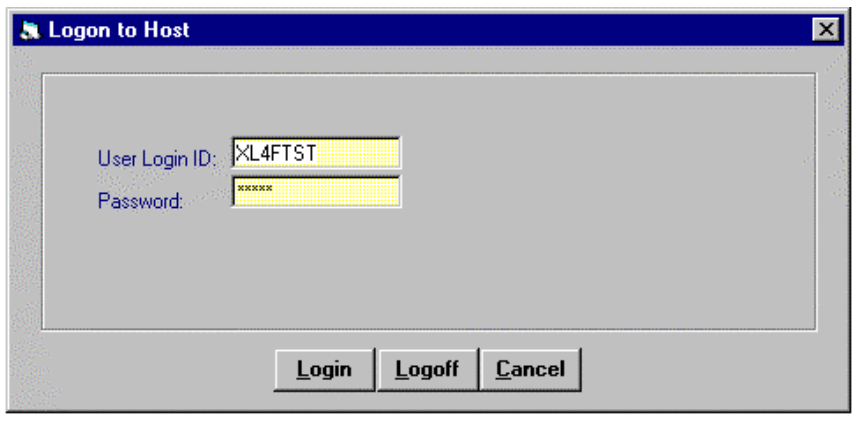

# **Logging In**

## *Action Steps*

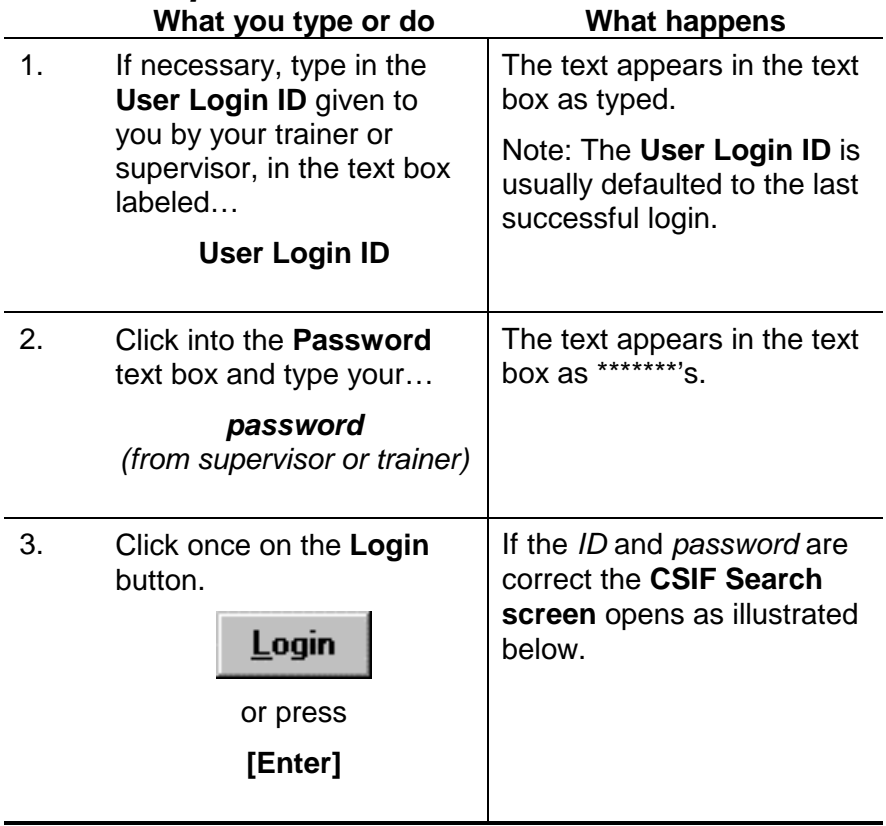

# <span id="page-12-0"></span>**The Search screen**

**A QUICK LOOK AT THE SEARCH SCREEN -** The default screen at the beginning and end of every search is the Search screen. Below are the basic components of this screen. Other objects may appear on this screen as more complex kinds of searches are chosen.

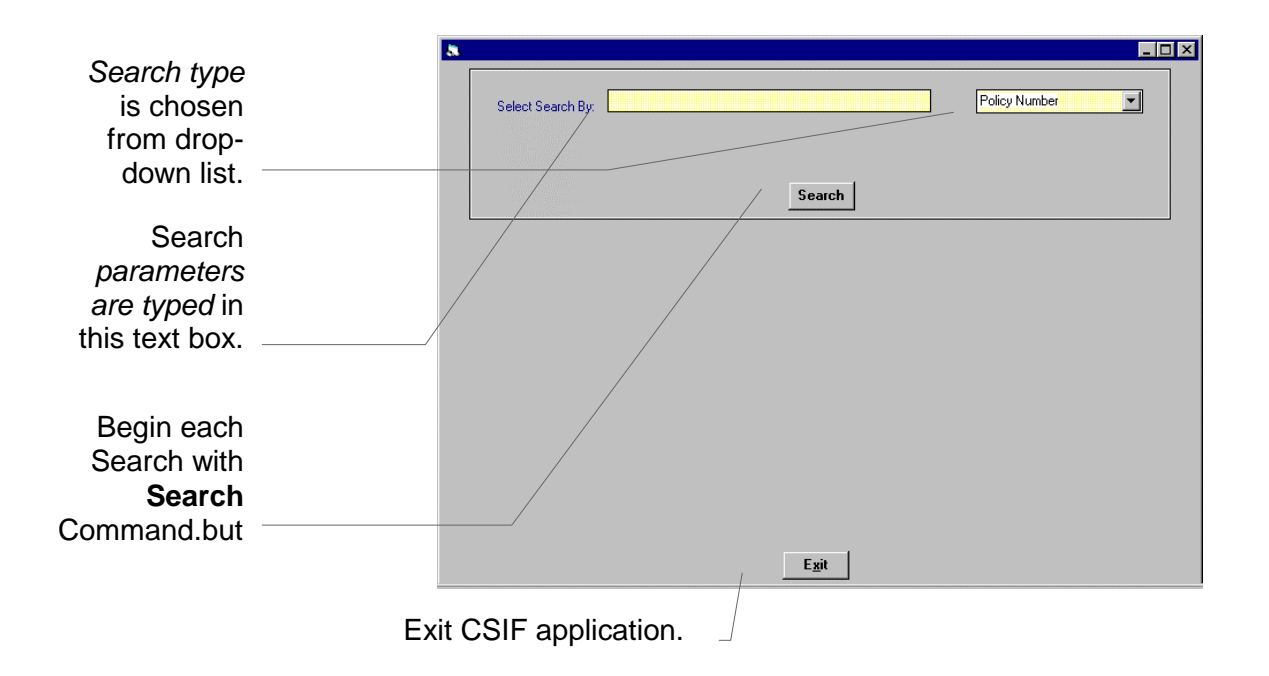

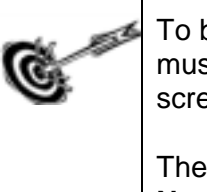

To begin using the CISF application, a policy record must be chosen. This is done from the Search screen displayed when the program is opened.

The most common form of search is by **Policy Number** that will be the next task.

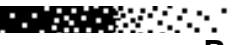

医肠腺炎 医心脏

## <span id="page-13-0"></span>**POLICY NUMBER SEARCH**

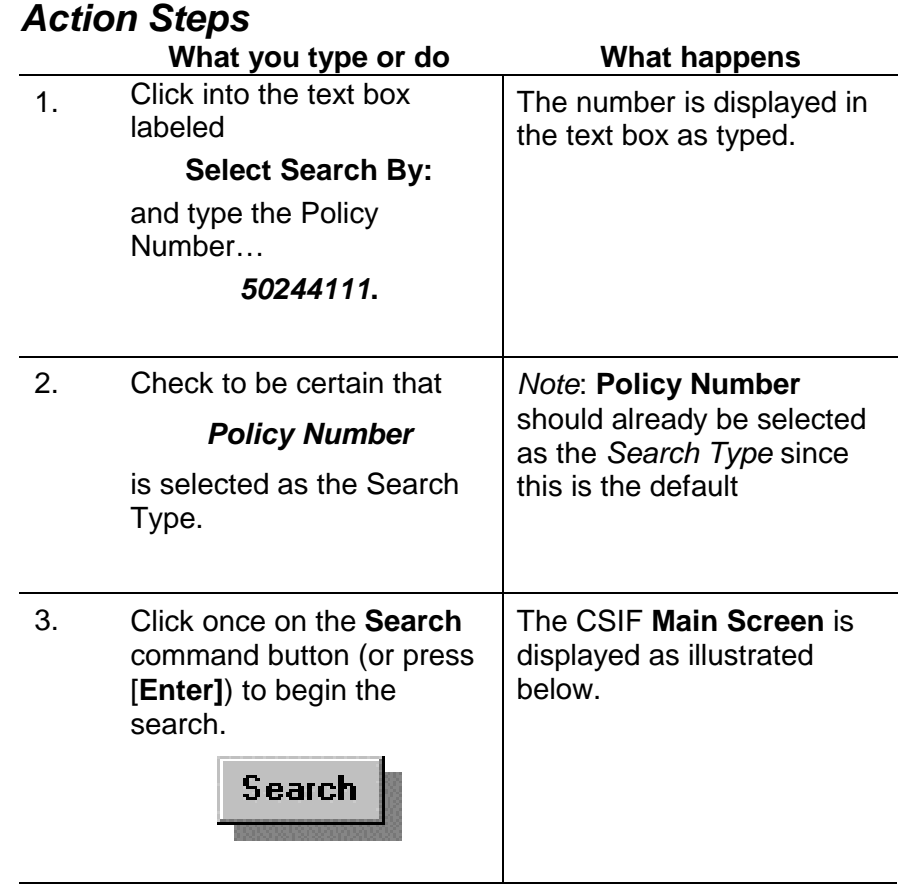

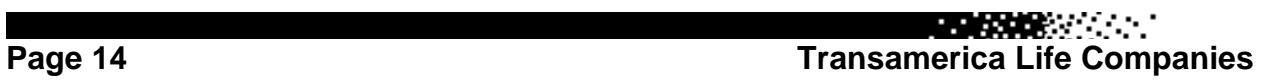

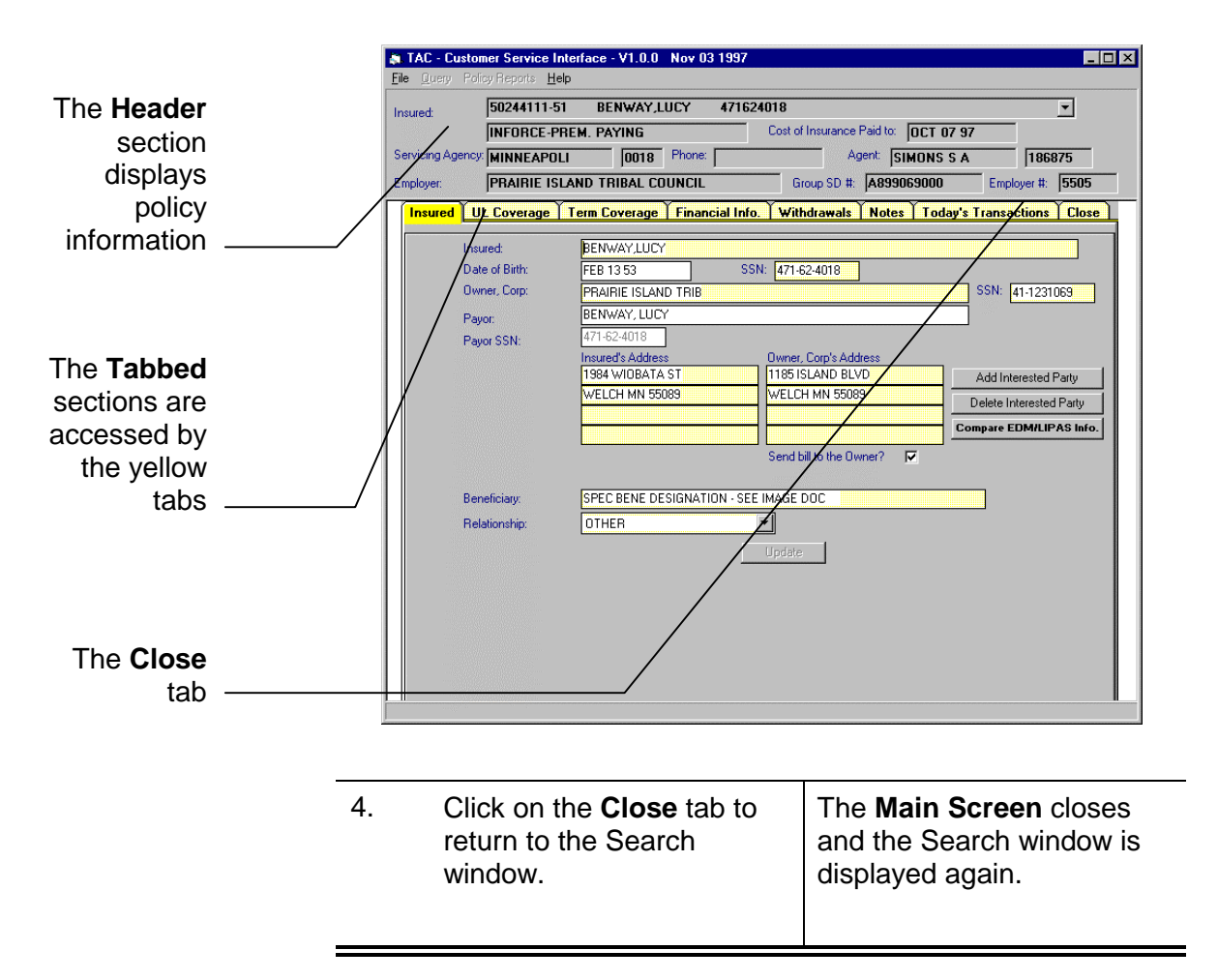

**BARASAN BA** 

## <span id="page-15-0"></span>**OTHER SEARCHES**

There are a number of Types of Searches that can be made from this screen. Clicking on the drop-down list shows:

- Policy Number
- Company Name
- Social Security
- Insured's Name
- Group No. -Ext.
- Employer #
- Group SD #

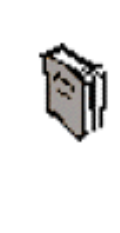

All of the choices above except for **Insured's Name** require the exact parameter to match the data in the record. For example, the Policy Number you typed earlier must exactly match a policy number stored in the LIPAS system or the Search will be unsuccessful.

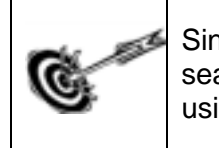

Since **Insured's Name** allows partial name searches, in our next task we will look for a record using this *Search Type*.

**REACTOR** 

## <span id="page-16-0"></span>**INSURED NAME SEARCH**

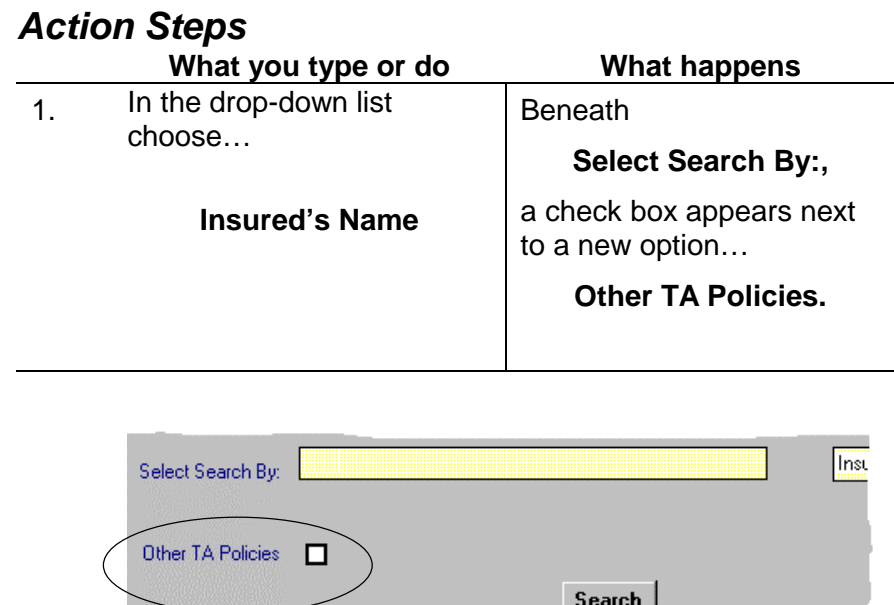

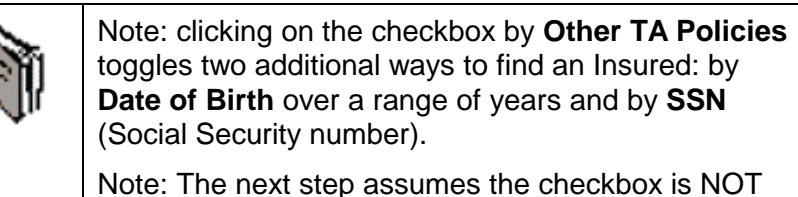

checked so that these options are turned off. 2. In the text box labeled The Policy Number

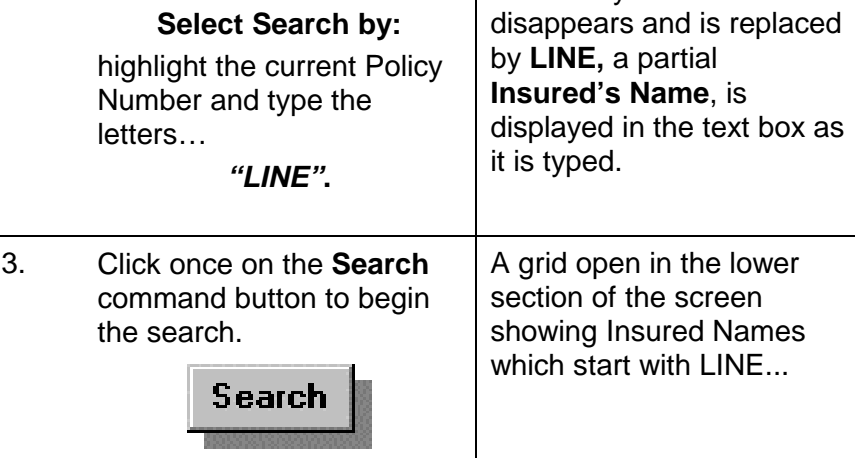

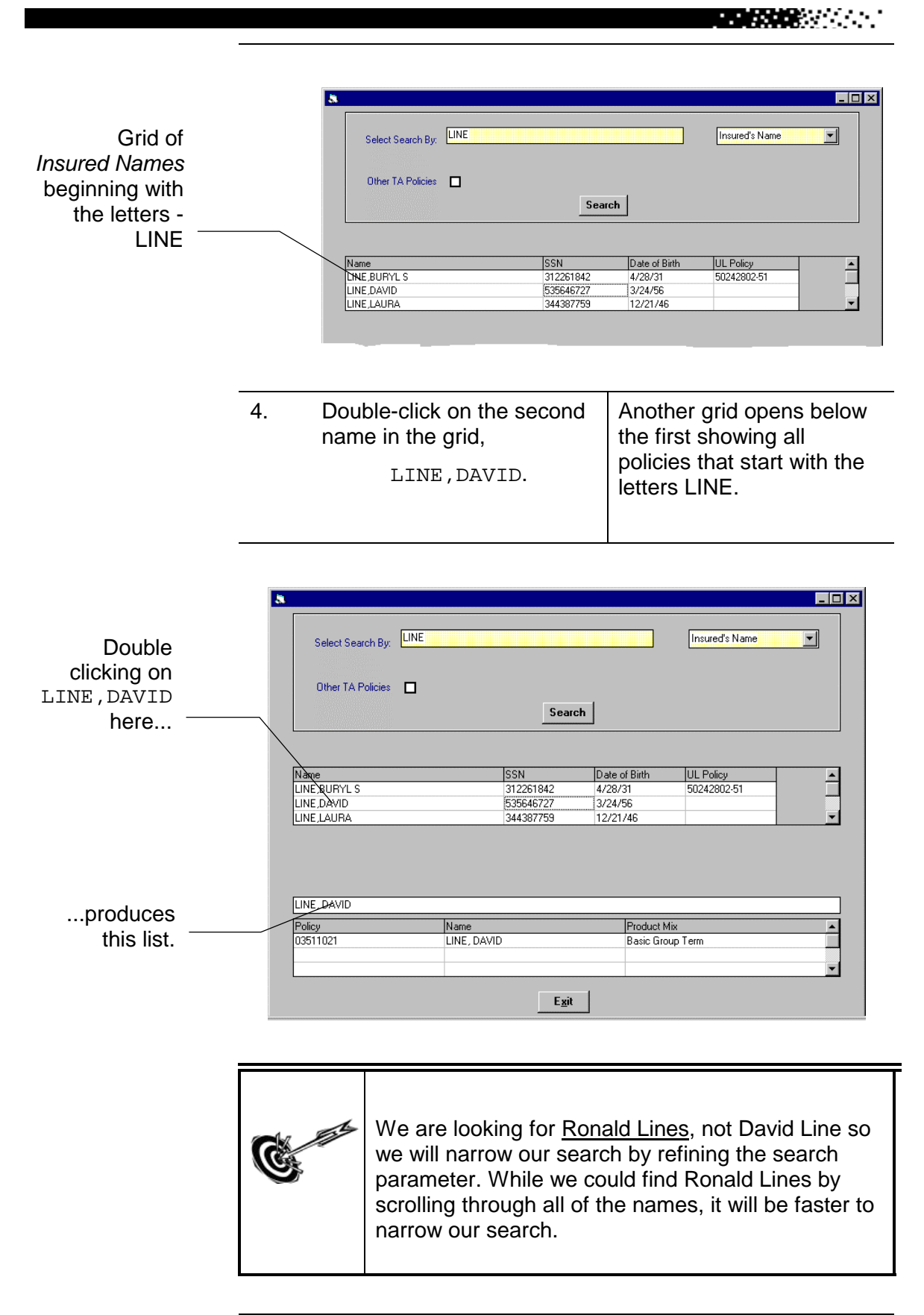

**REGISTER** 

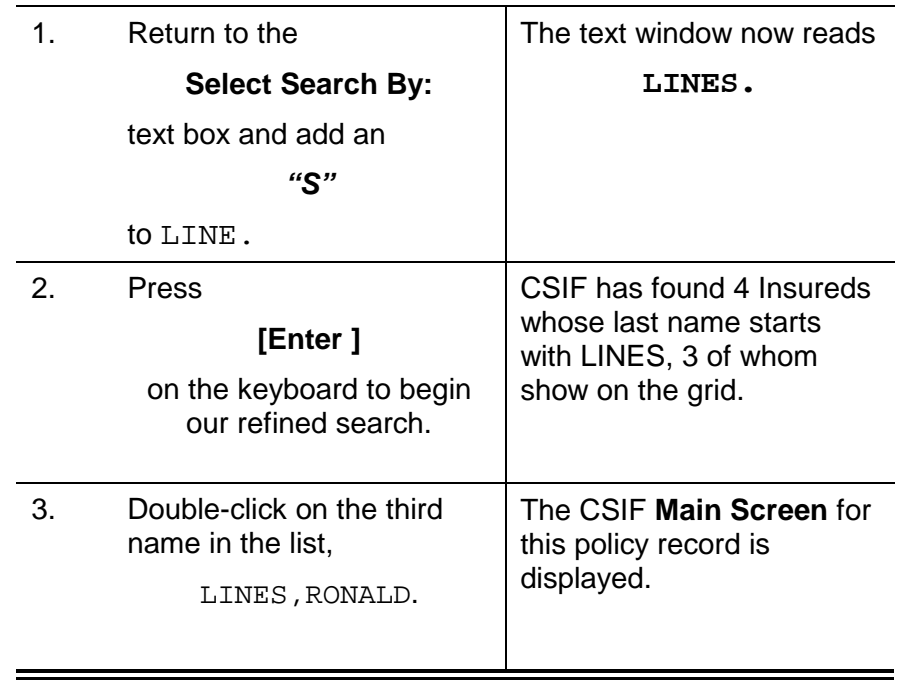

# <span id="page-19-0"></span>**CSIF Main Screen**

**A QUICK LOOK AT THE MAIN SCREEN -** The Main Screen is divided into two sections - the **HEADER** and the **TABBED** sections.

医皮肤炎 医心脏

The **HEADER** contains information from the LIPAS record and it will remain at the top of this window all during your current CSIF search.

The **TABBED** section contains seven (7) tabbed screens which can be accessed by clicking on the appropriate tab. The **Close** tab is really more like a Command Button, returning you to the default tab, the **Search** Screen.

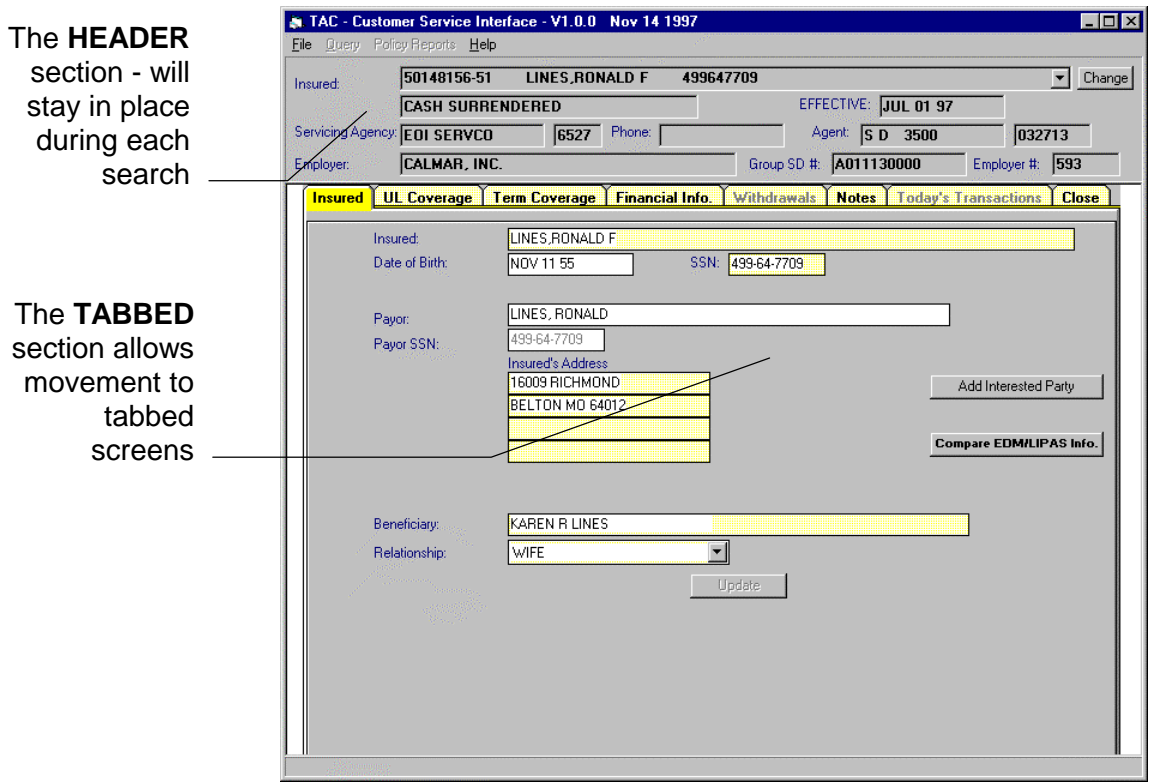

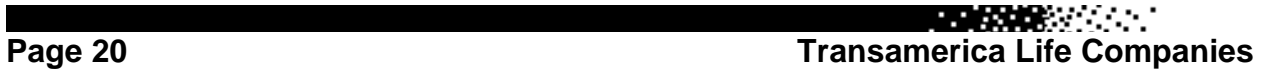

### <span id="page-20-0"></span>**THE INSURED TAB**

**A QUICK LOOK AT THE INSURED TAB SCREEN -** This screen shows all of the information about the Insured and/or Owner of the policy for which we have just searched. It always the first screen shown after a successful search. We will work more with this tab when we come to Working With the Insured Tab, further in this course manual.

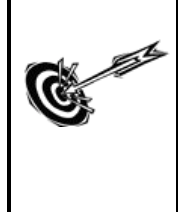

The **Insured Tab** is the default screen that appears when the record is displayed for the first time and anytime another tab does not contain information.

医肠腺炎 医心脏

The following steps demonstrate this.

## *Action Steps*

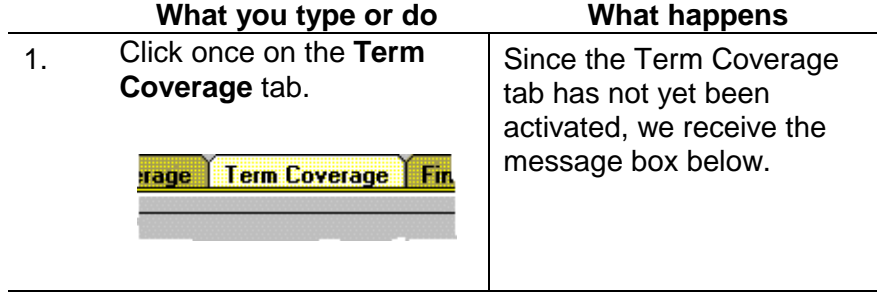

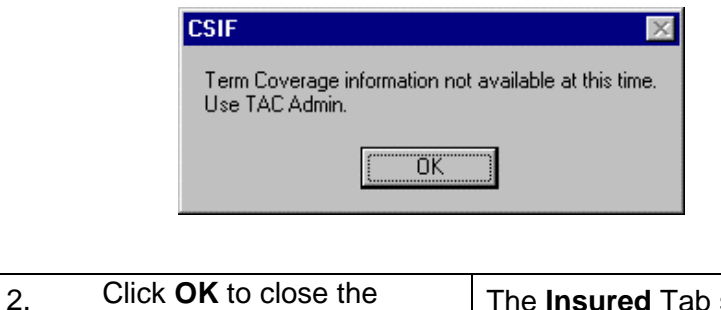

Message Box. The **Insured** Tab screen for this policy re-appears.

**BEATAN BEATAN** 

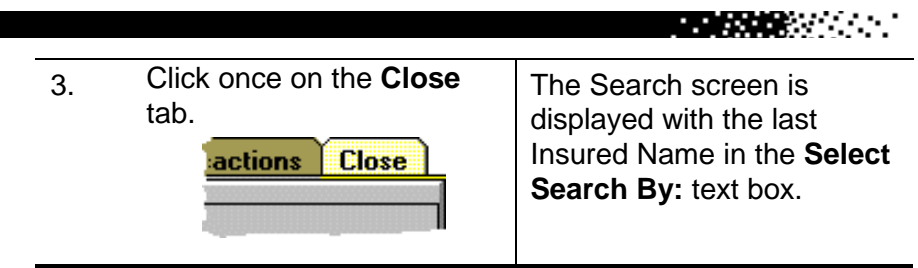

## <span id="page-22-0"></span>**NOTES AND TODAY'S TRANSACTIONS**

#### **A QUICK LOOK AT NOTES AND TODAY'S TRANSACTIONS -**

After completing a search you may receive a notice like one of the ones below, displayed on top of the Insured Screen.

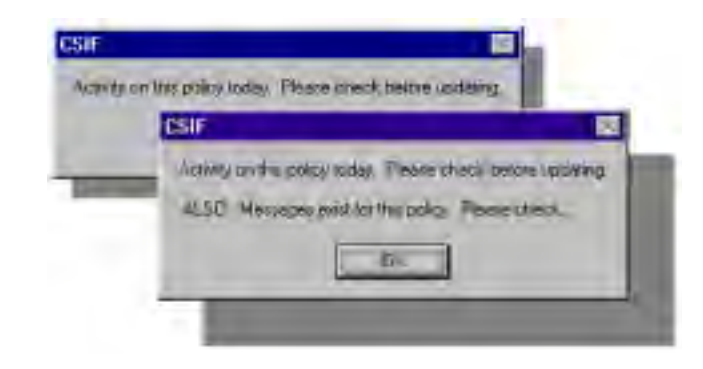

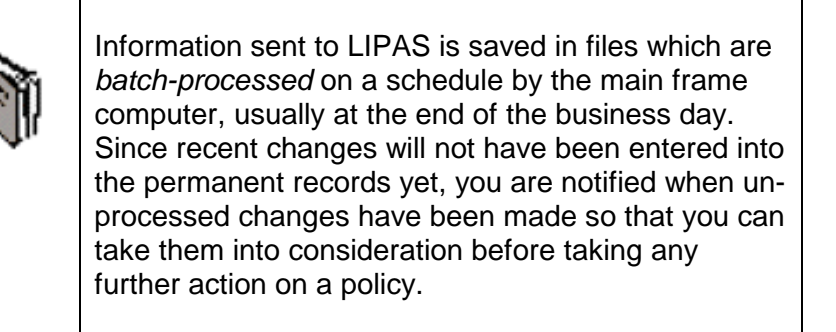

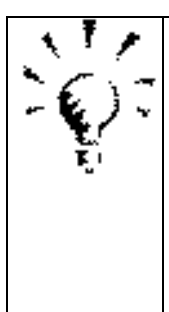

In most of the classroom activities, this message box will display after any search, since student activity will invoke this message. Normally, you should check the Notes or Today's Transactions screens whenever this message appears. In our classroom, we will not need to do this each time the message appears.

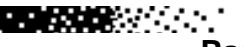

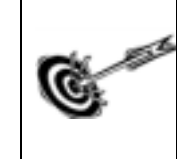

We will check both the **TODAY'S TRANSACTIONS** tab and the **NOTES** tab before considering any changes in this record.

## *Action Steps*

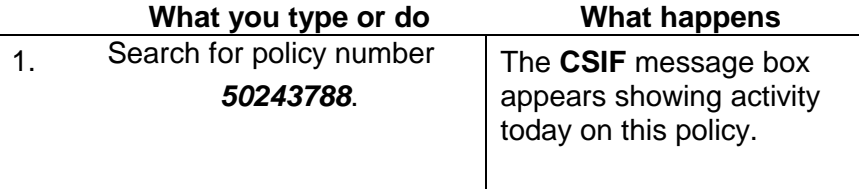

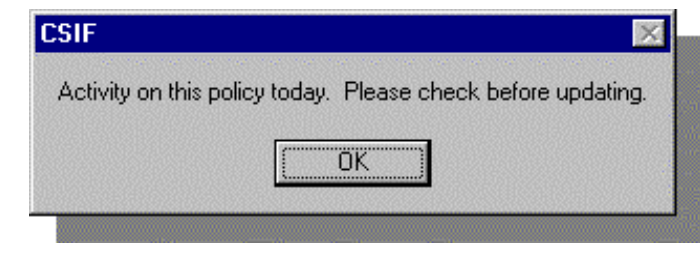

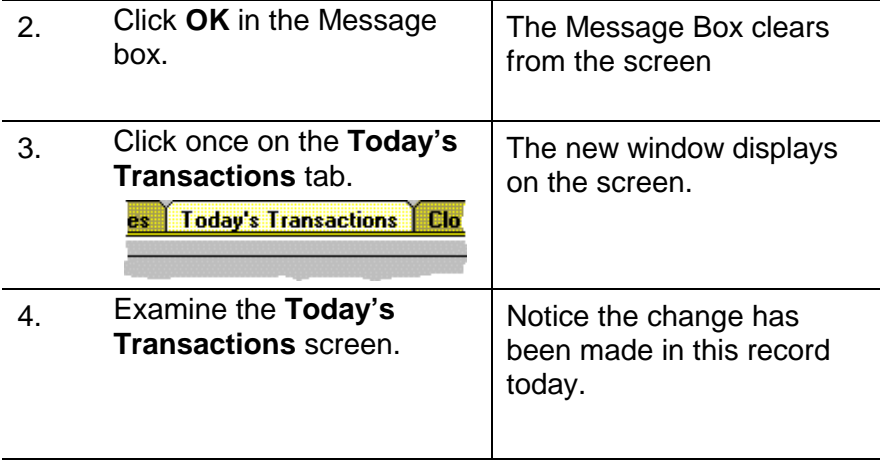

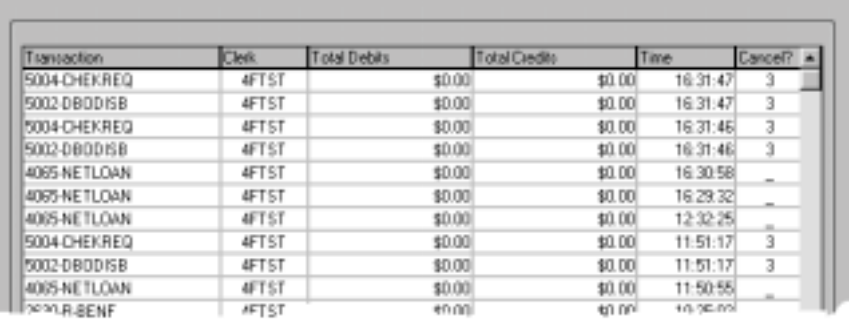

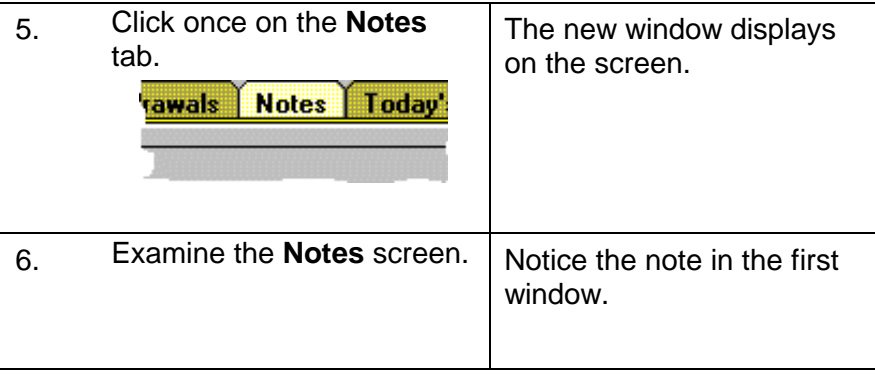

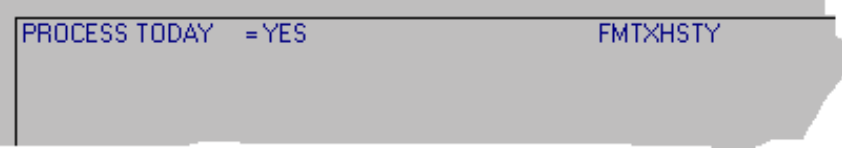

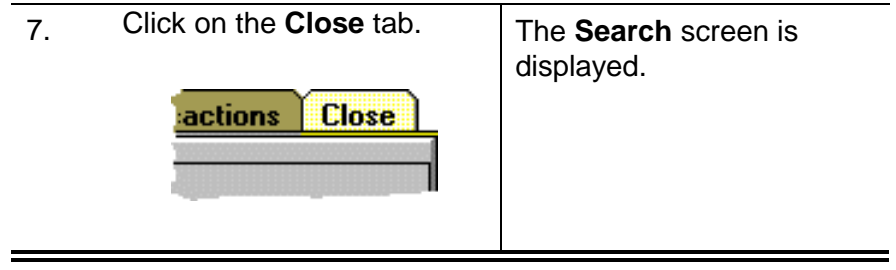

医尿酸 医心脏

<span id="page-25-0"></span>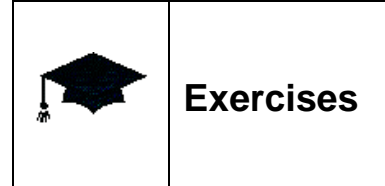

## **A. SEARCH FOR POLICY # 50242980.**

- 1. Type *50242980* in the Select Search By: text box.
- 2. Make certain that **Policy Number** is chosen as the Search Type.
- 3. Click once on the **Search** command button.
- 4. Click once on the **Close** tab.

### **B.**

#### **SEARCH FOR LUCY BENWAY's policy using a partial name search.**

- 1. Click on the **Drop-down List** down arrow.
- 2. Click on **Insured's Name**.
- 3. Highlight any entry in the **Select Search By:** text box.
- 4. Type: *BENW*.
- 5. Click once on the **Search** command button.
- 6. Scroll down the list that is opened until BENWAY, LUCY is can be seen.
- 7. Double-click on the name BENWAY, LUCY.
- 8. Click once on the **Close** tab.

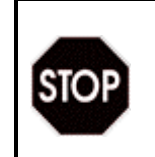

Don't forget to click on the **Close** tab each time you leave a record to be certain that all actions are recorded.

## **Advanced**

Using the Company Name search parameter, find Wayne Clark's policy. He is employed by Payroll Transfers, Inc. Once you have found it, return to the Search window.

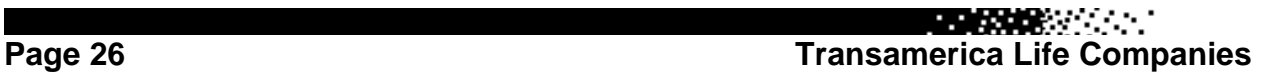

**ENGINEERING** 

# <span id="page-26-0"></span>**Working with the Insured tab**

# **Confirm caller identity**

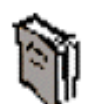

In compliance with privacy laws, only certain people are allowed access to an Insured's record. While your supervisor can better advise you regarding who has this right, usually only the Owner, Employer or the Agent of record may have access to this information. To determine this, you will be required to ask a caller for certain information which you can confirm from the Insured Screen.

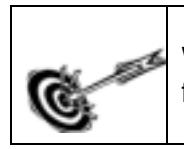

We will look at some of the areas that might be used for caller confirmation in the following steps.

## *Action Steps*

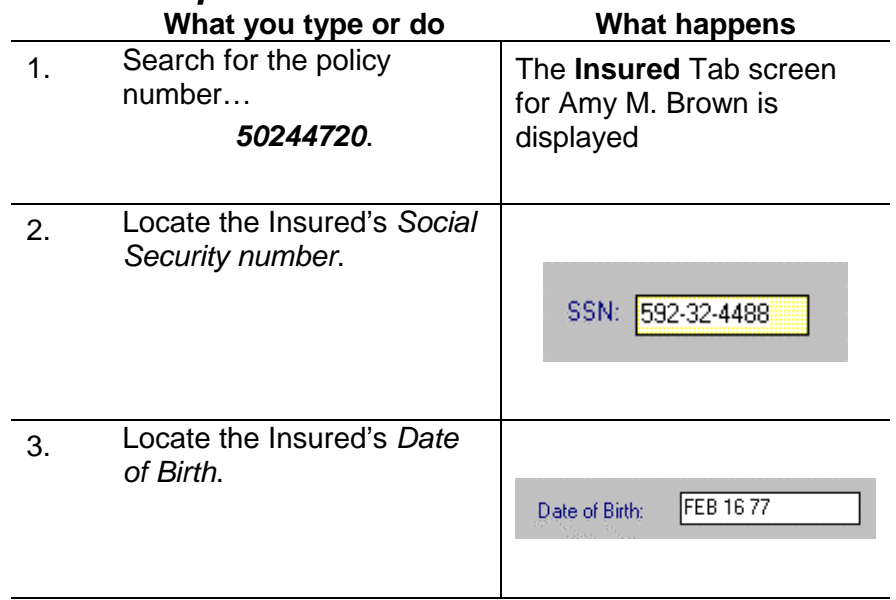

**BEATRIC** 

**Transamerica Life Companies Page 27** 

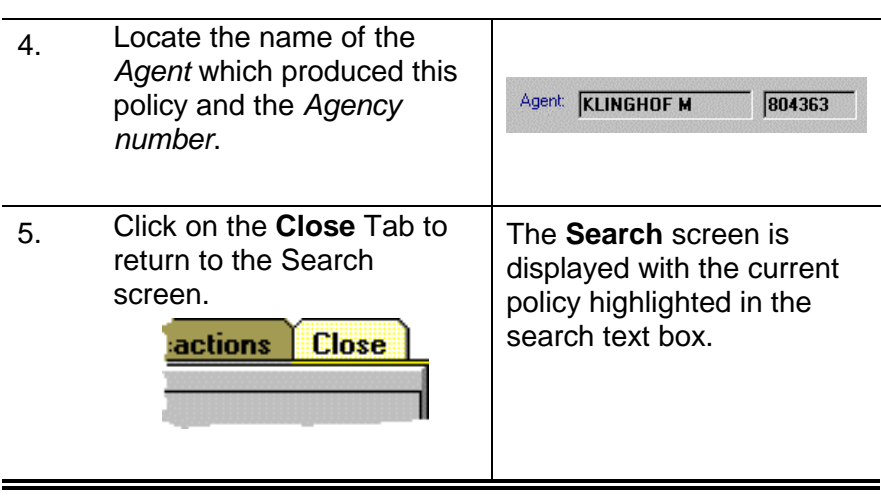

**REGISTER** 

**REAL PROPERTY** 

# <span id="page-28-0"></span>**Changing Insured information**

## **CHANGING AN ADDRESS**

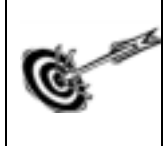

A technician using CSIF will often need to change an Insured's address. The following steps demonstrate how to change an Insured's address with CSIF.

## *Action Steps*

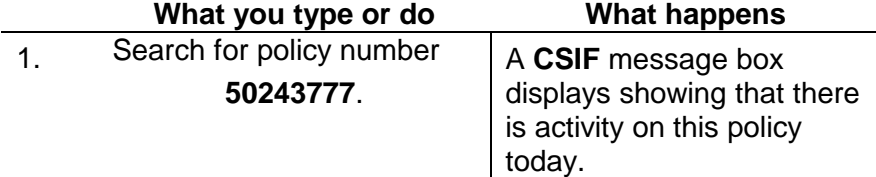

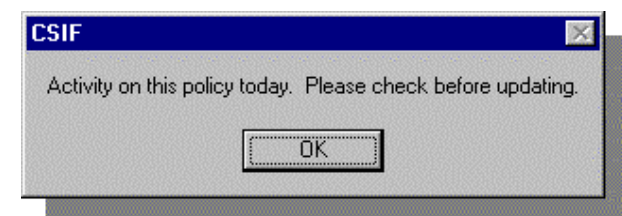

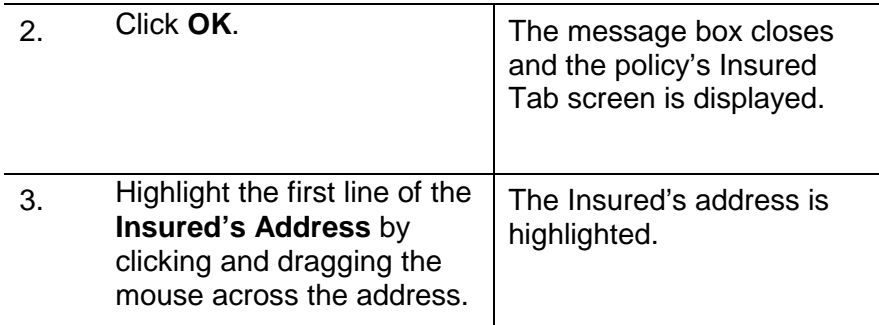

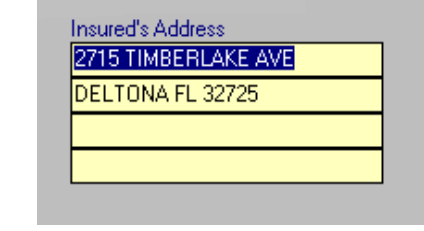

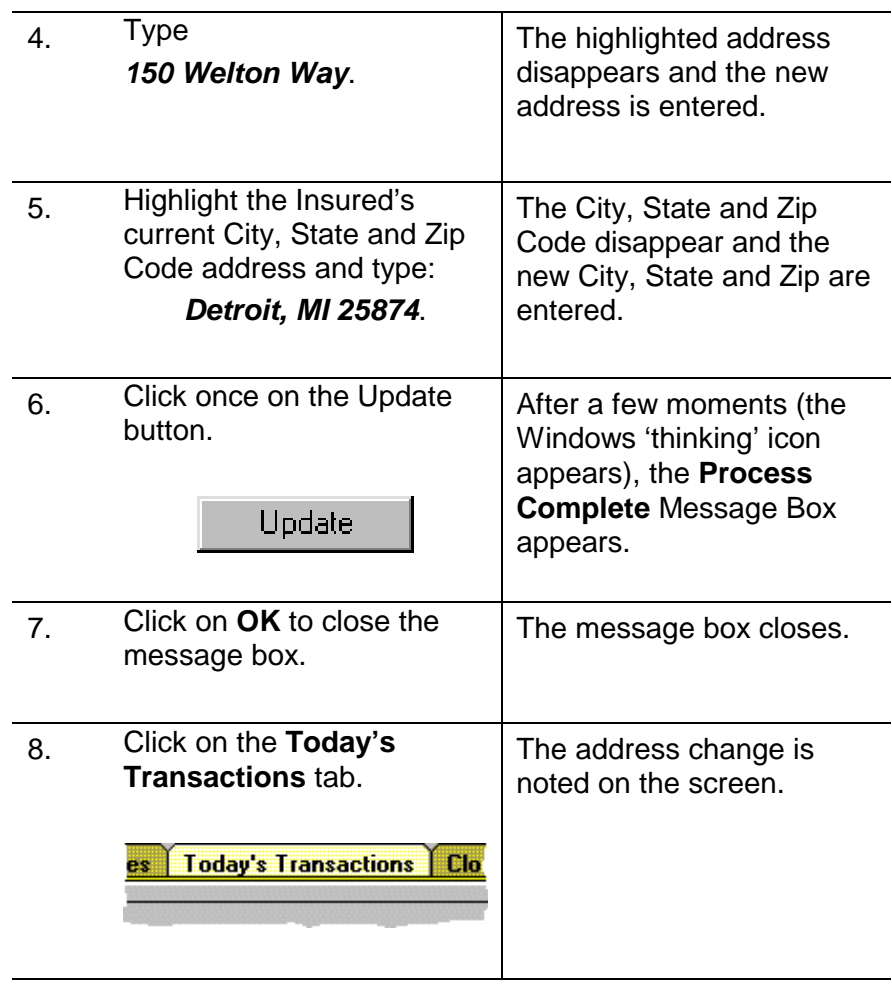

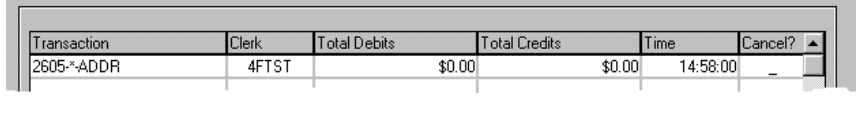

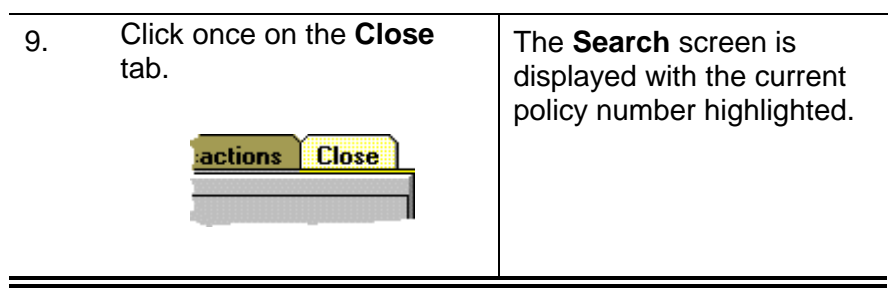

**BEATHER AND STATE** 

## <span id="page-30-0"></span>**ADDING AN INTERESTED PARTY**

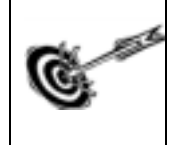

Often, a CSIF technician must add or edit an Interested Party on a policy. In the steps below we will add an Interested party to a policy.

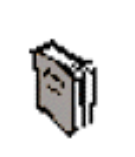

An Interested Party is an entity outside of the Insured, who may pay the bill for the policy or not and still have an interest in the value of the policy.

## *Action Steps*

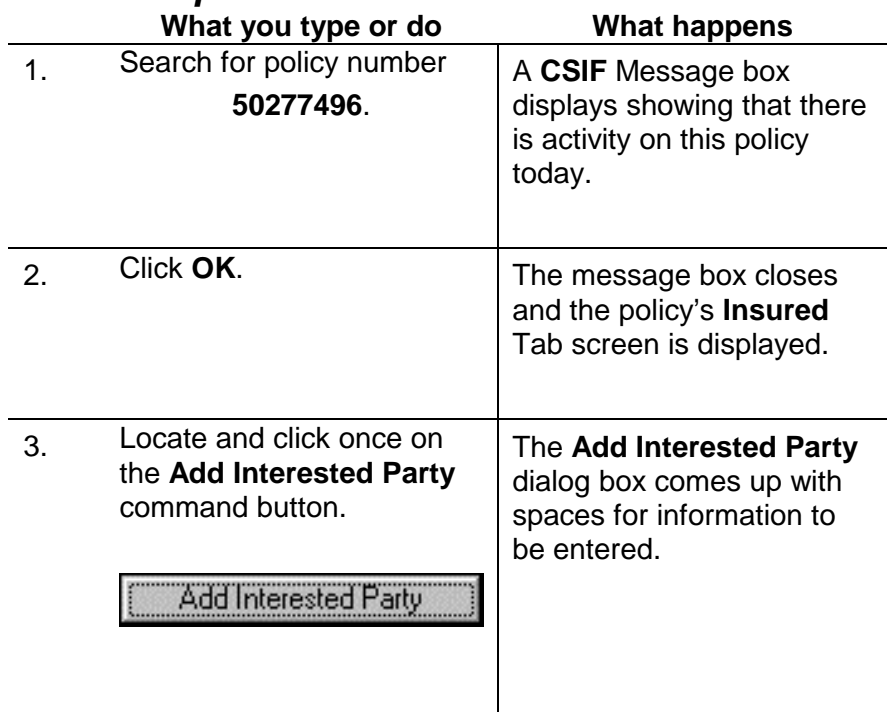

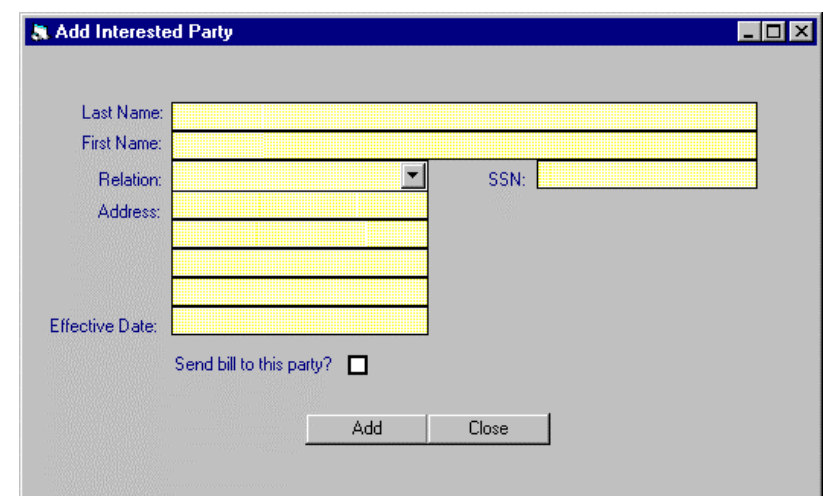

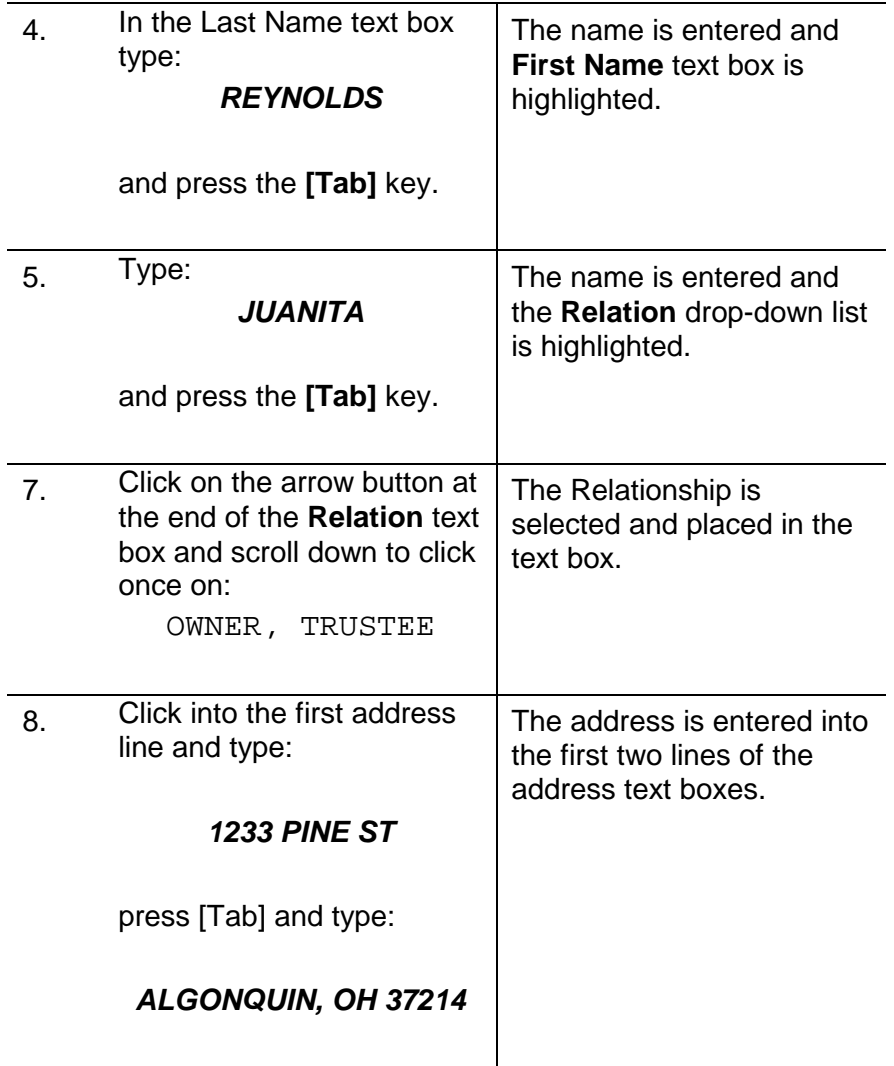

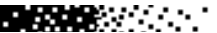

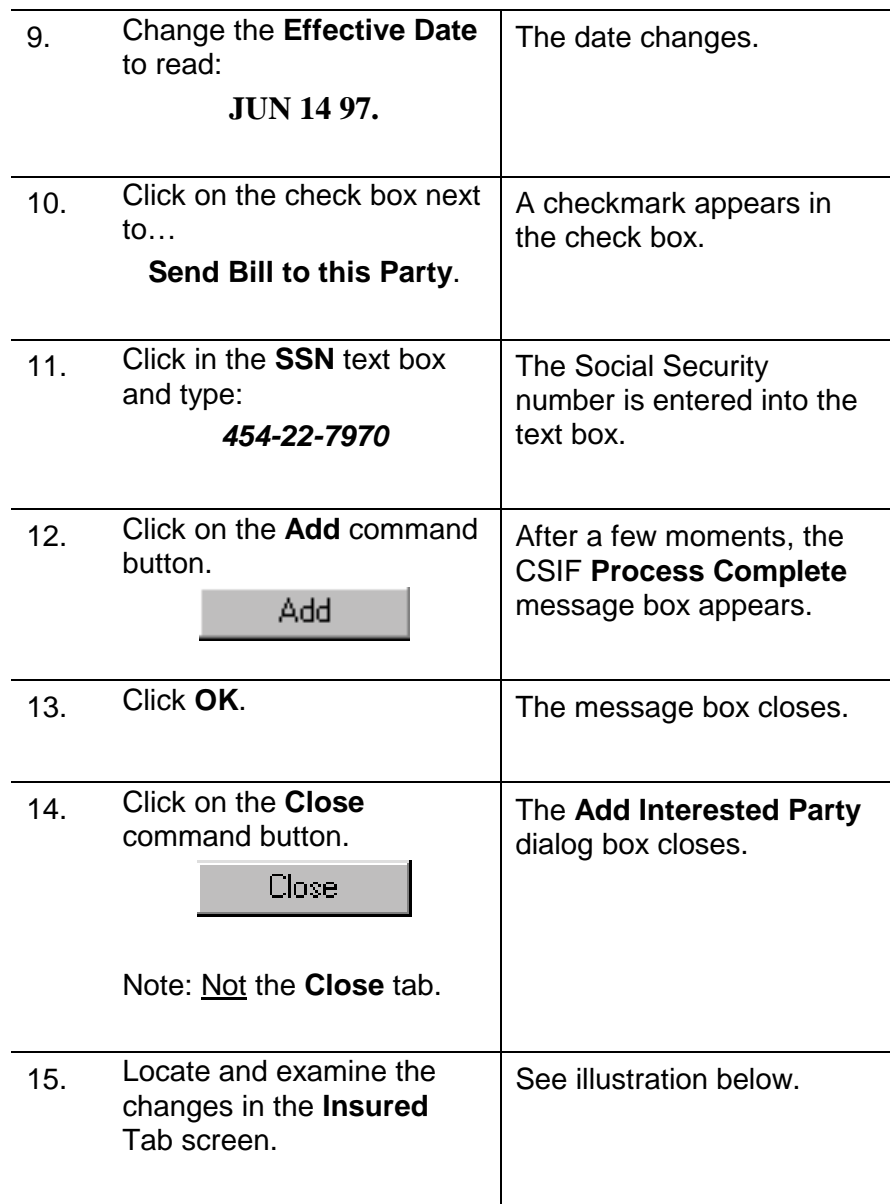

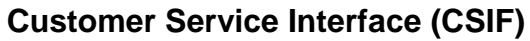

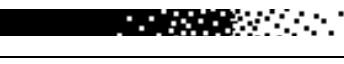

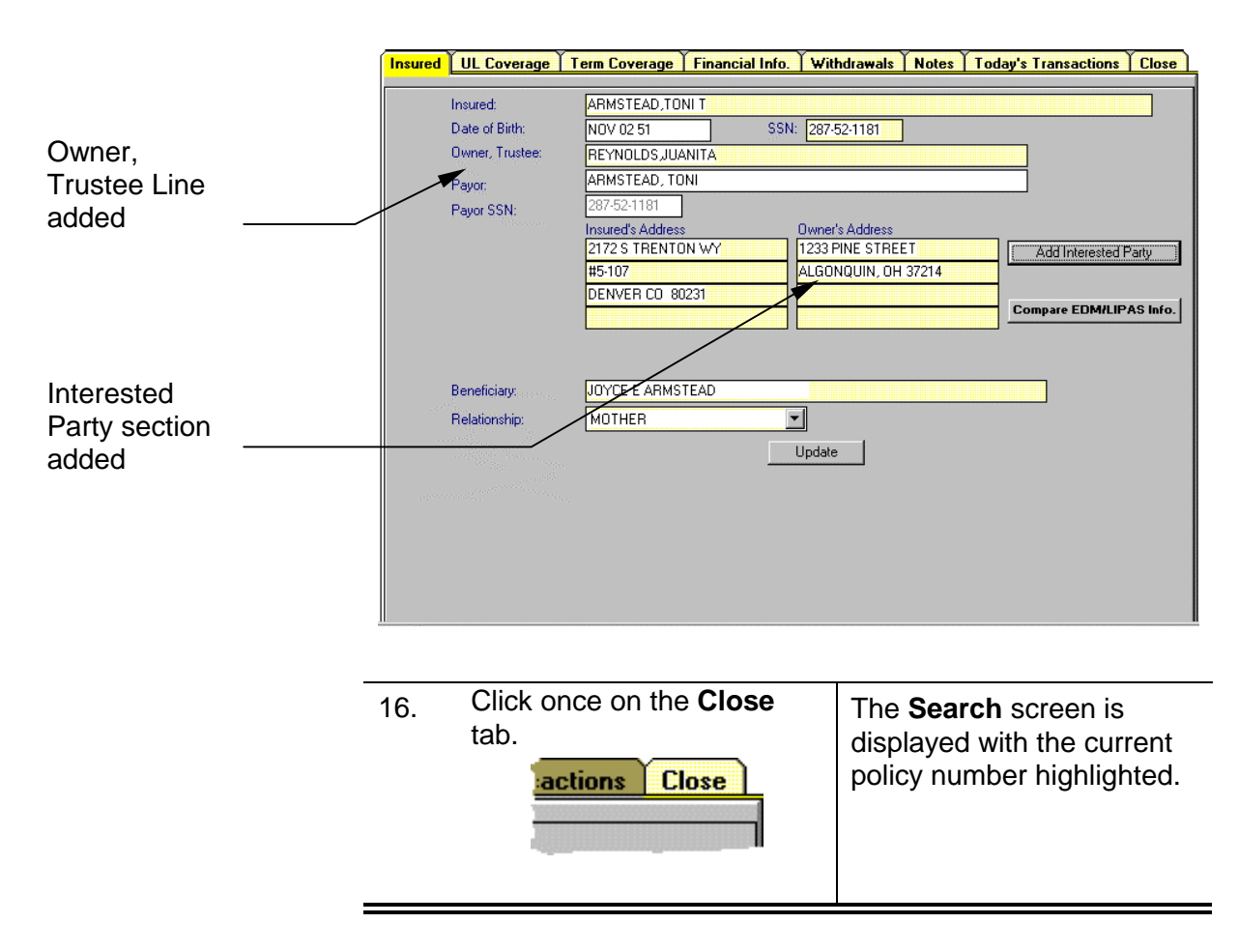

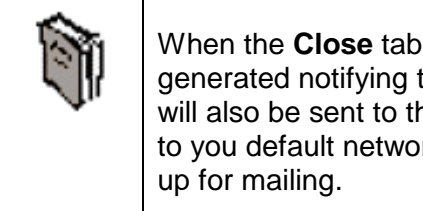

When the **Close** tab is clicked, an automatic letter is generated notifying the Owner of this change. A copy will also be sent to the Agency. The letter will be sent to you default network printer where it can be picked

**REACTOR** 

## <span id="page-34-0"></span>**CHANGING BENEFICIARIES**

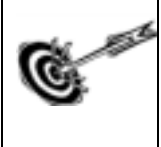

Changing the Beneficiary on a policy is a common task, easily done in the Customer Service Interface application.

### *Action Steps*

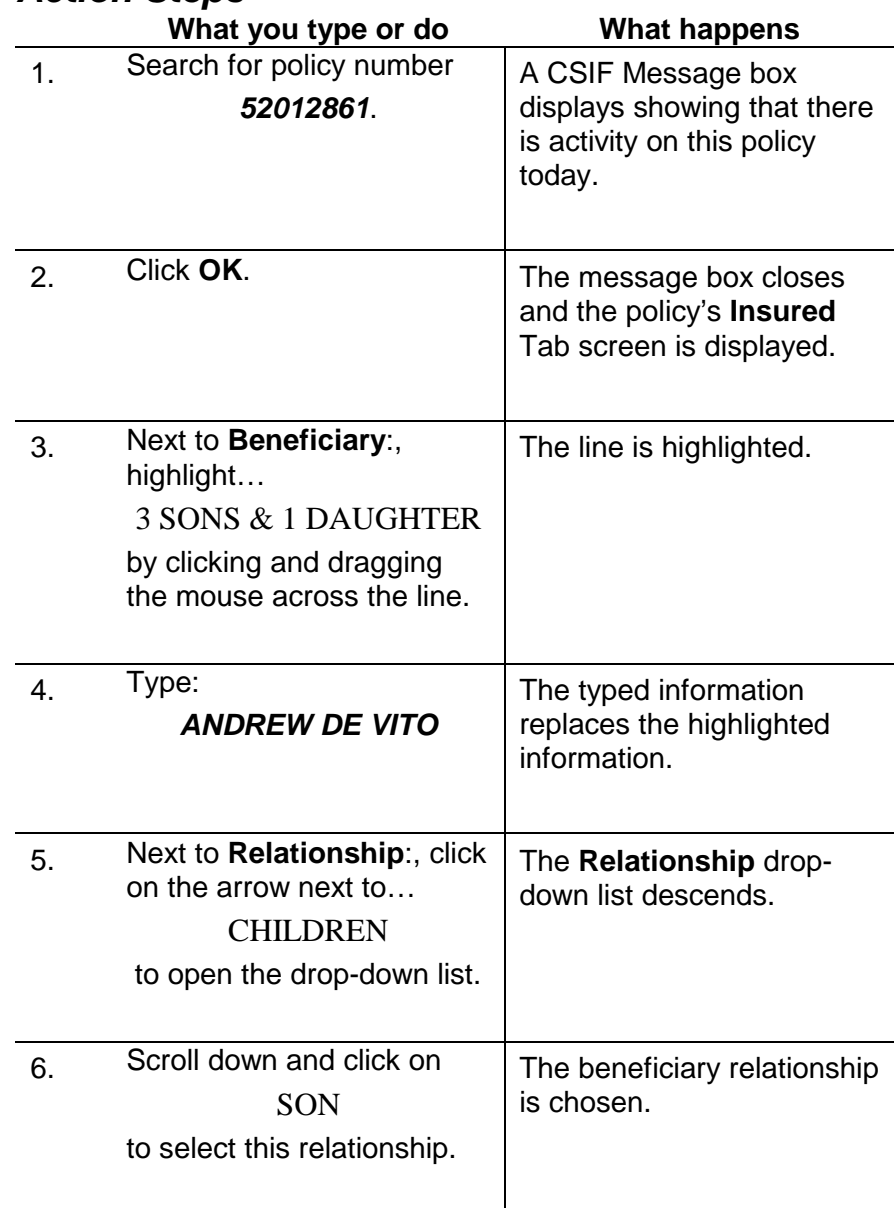

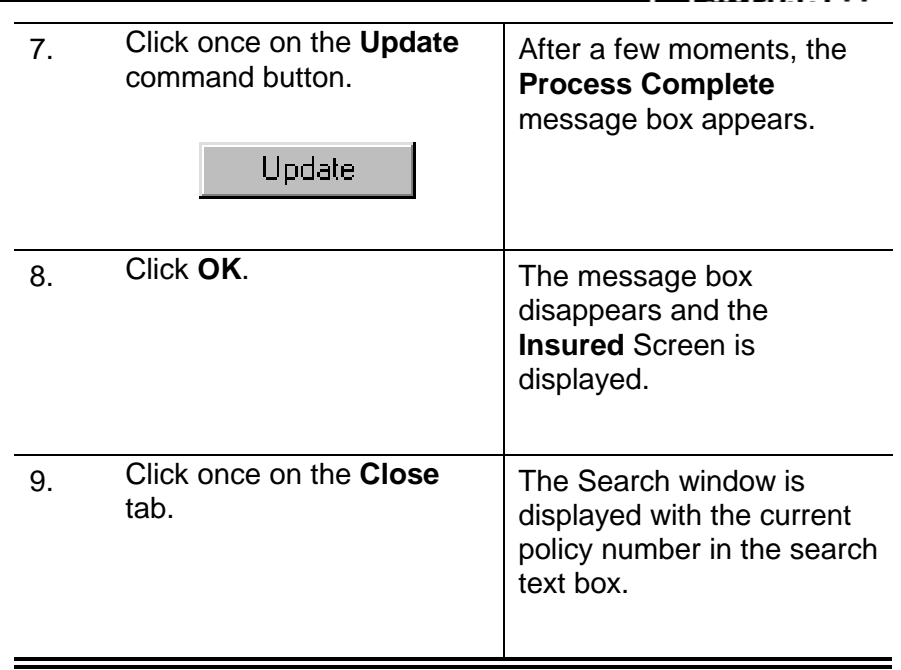

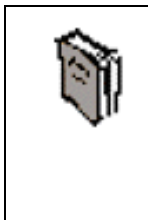

When the **Close** tab is clicked, an automatic letter is generated notifying the Owner of this change. A copy will also be sent to the Agency. The letter will be sent to you default network printer where it can be picked up for mailing.

**TANAO AMERICANA ETA** 

<span id="page-36-0"></span>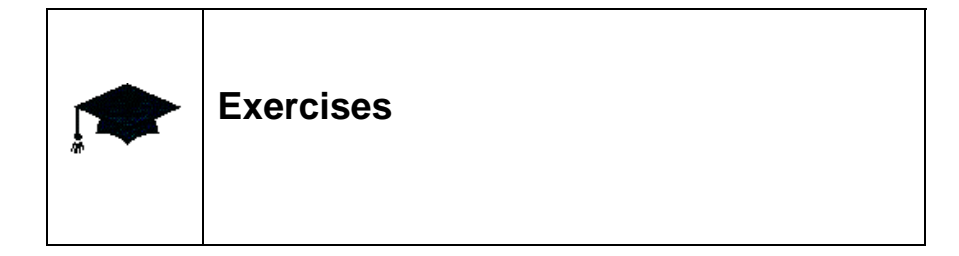

### **A.**

The Insurance Coordinator from Early Memorial Hospital has called. After verifying the caller, you ask the Coordinator how you can help. She would like you to change employee Everlena Hutchins' address to :

> 1616 Peachtree Ln Atlanta, GA 31688

Her policy number is #50001125

- 1. In the **Select Search By:** text window type *50001125*.
- 2. In the **Drop-down List**, make certain **Policy Number** is selected.
- 3. Click on the **Search** command button.
- 4. Click **OK** on the CSIF message box.
- 5. Highlight the first line under **Insured's Address.**
- 6. Type *1616 PEACHTREE LN.*
- 7. Highlight the second line under **Insured's Address**.
- 8. Type *ATLANTA, GA 31688*.
- 9. Click on the **Update** command button.
- 10. Click **OK** in the **Process Complete** message box.
- 11. Click on the **Close** tab.

#### **B.**

Linda Gower, policy number 50242196, has written to add her sister, Marge Gower, as an Interested Party, specifically as an "Owner, Part.". Ms. Gower would also like the bill sent to Marge. The sister's address is:

> 204 Champion Way South Bend, IN 46602

Her Social Security number is:

402-22-8011

Do not change the Effective Date.

1. In the **Select Search By:** text window type *50242196*.

a sa mga balang

- 2. In the **Drop-down List**, make certain **Policy Number** is selected.
- 3. Click on the **Search** command button.
- 4. Click **OK** in the **CSIF** message box.
- 5. In the **Insured** tab screen, click once on the **Add Interested Party** command button.
- 6. In the **Add Interested Party** dialog box, click into the **Last Name:** text box and type *GOWER*.
- 7. Press the **[Tab]** key and type *MARGE.*
- 8. Click on the **Relation: Drop-down List** down arrow and select OWNER,PART.
- 9. Click into the text box next to **Address:** and type *204 CHAMPION WAY*
- 10. Press the **[Tab]** key and type *SOUTH BEND, IN 46602*.
- 11. Click into the **SSN/TAX ID** text box and type *402-22-8011*.
- 12. In the checkbox next to **Send bill to this party?**, click once.
- 13. Click on the **Add** command button.
- 14. Click on the **Close** command button.
- 15. Click on the **Close** tab.

### **C.**

A Representative of Payroll Transfers, Inc. has mailed us a request to change the Beneficiary for policy #50244699, James A. Waddell. The new beneficiary is Amber Wellsley, daughter. Make these changes.

- 1. In the **Select Search By:** text window type *50244699.*
- 2. In the **Drop-down List**, make certain **Policy Number** is selected.
- 3. Click on the **Search** command button.
- 4. Click **OK** in the **CSIF** message box.
- 5. Highlight the text box next to **Beneficiary:.**
- 6. Type *AMBER WELLSLEY.*
- 7. Click on the **Relationship: Drop-down List** and select DAUGHTER.
- 8. Click once on the **Update** command button.
- 9. Click **OK** in the **Process Complete** message box.
- 10. Click on the **Close** tab.

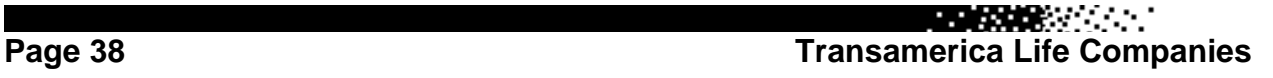

### **ADVANCED**

The HR director from U.S. Home Corporation has written to request several changes to policy number 50241009 for Paul D. Sims. First, his address has changed to:

**BEATHER AND STATE** 

12740 Cahuenga Cyn Woodland Hills, CA 91367

Next, there is now a different beneficiary, Ivy-Wright Sims, the Insured's sister.

And last, there is a new Interested Party, the Insured's father, Phillip Sims whose address and Social Security number are:

> 2201 Cherry Pl Rochester, NY 01999 410-44-1235

He will be an Owner, Individual.

医膀胱炎 人名

# <span id="page-39-0"></span>**Working with the Withdrawals tab**

# **Processing a loan**

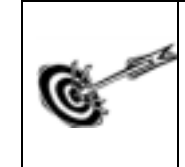

Customers who own Universal Life policies can borrow against the cash value of their policy. In the steps below, we will process a loan for \$500.00.

## *Action Steps*

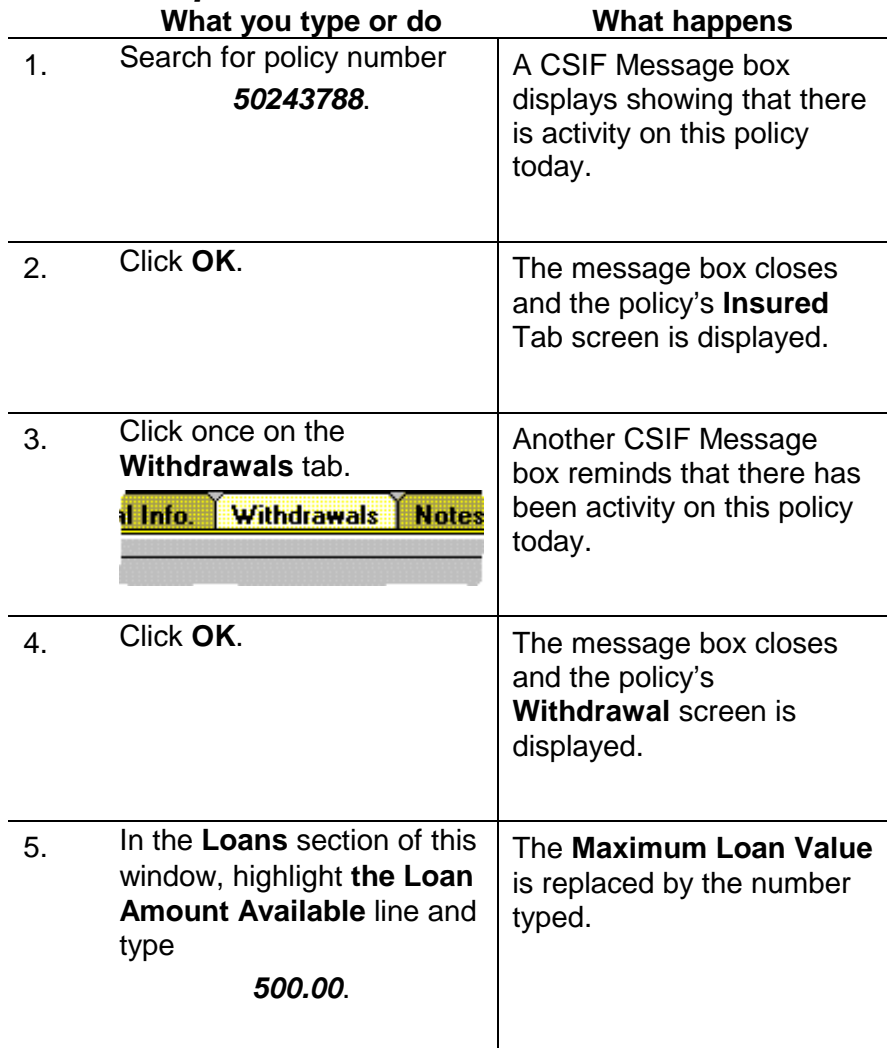

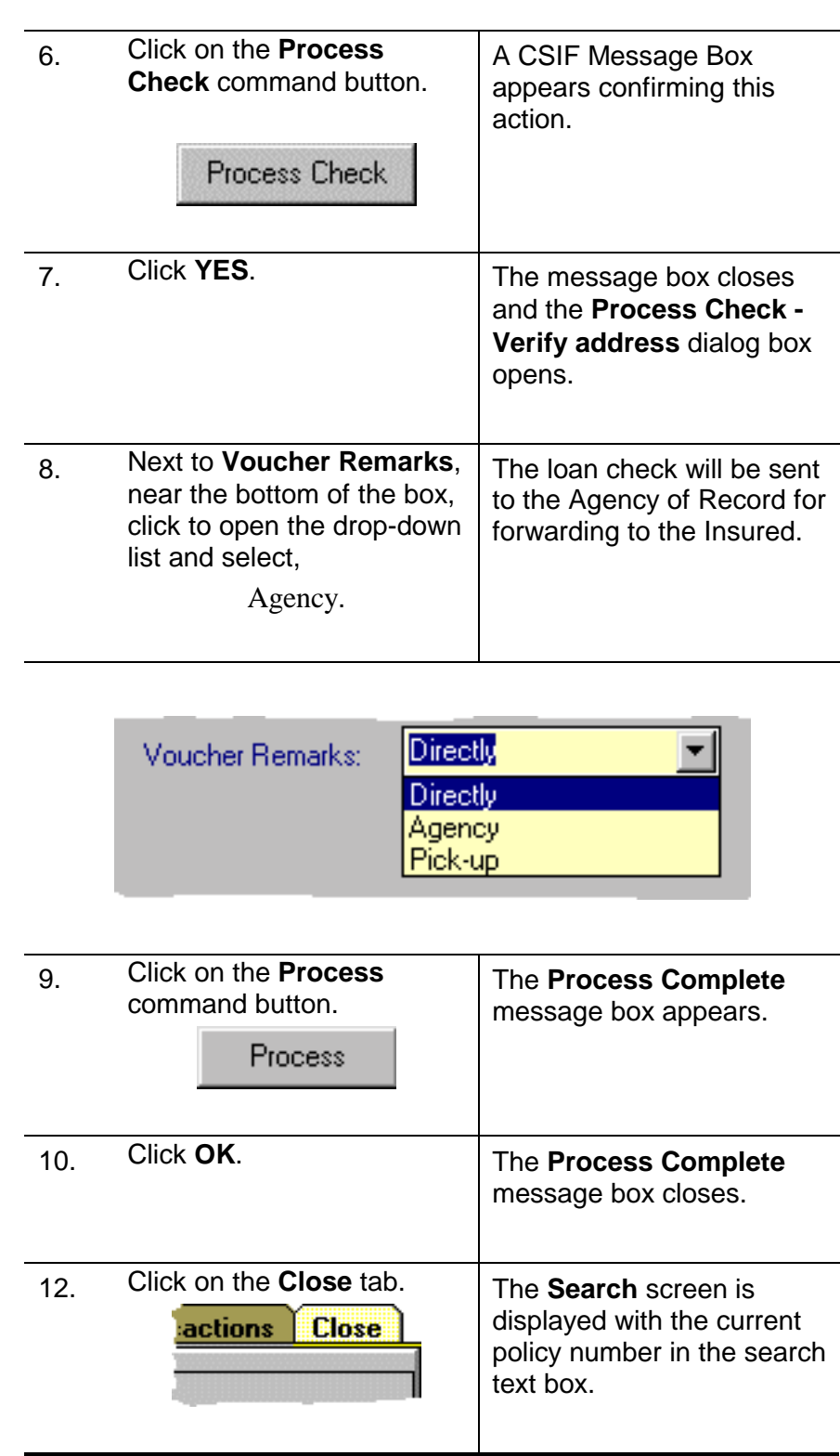

**REGIONAL COMPANY** 

**BEATRE** 

# <span id="page-41-0"></span>**Partial Surrendering a policy**

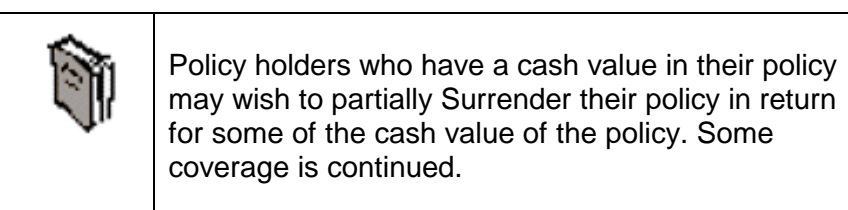

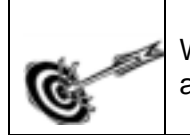

We will execute a Partial Surrender for the maximum allowed value in the steps below.

## *Action Steps*

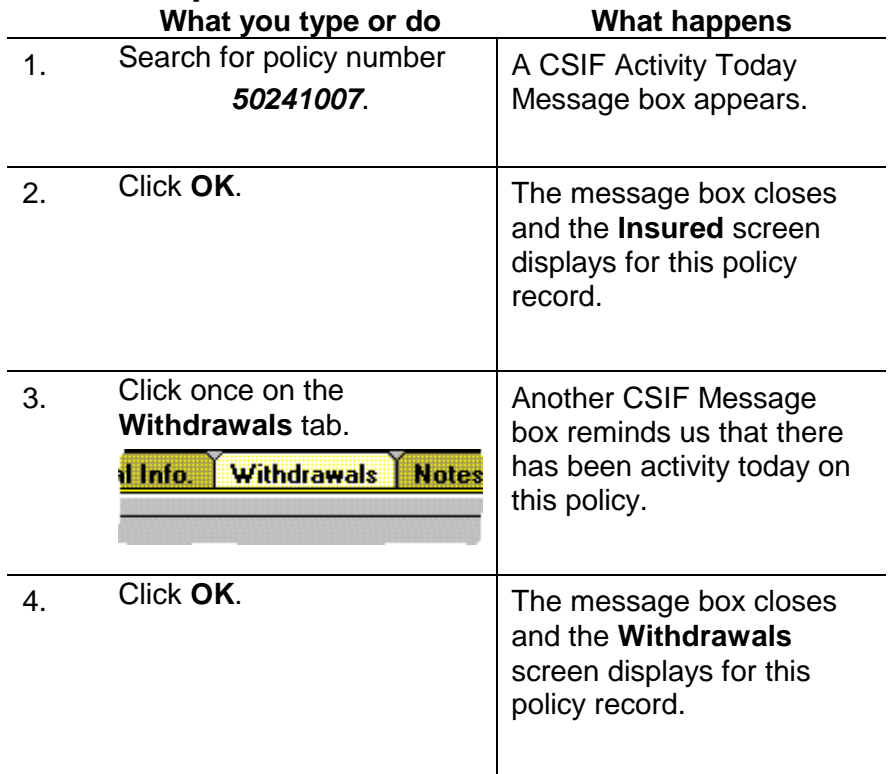

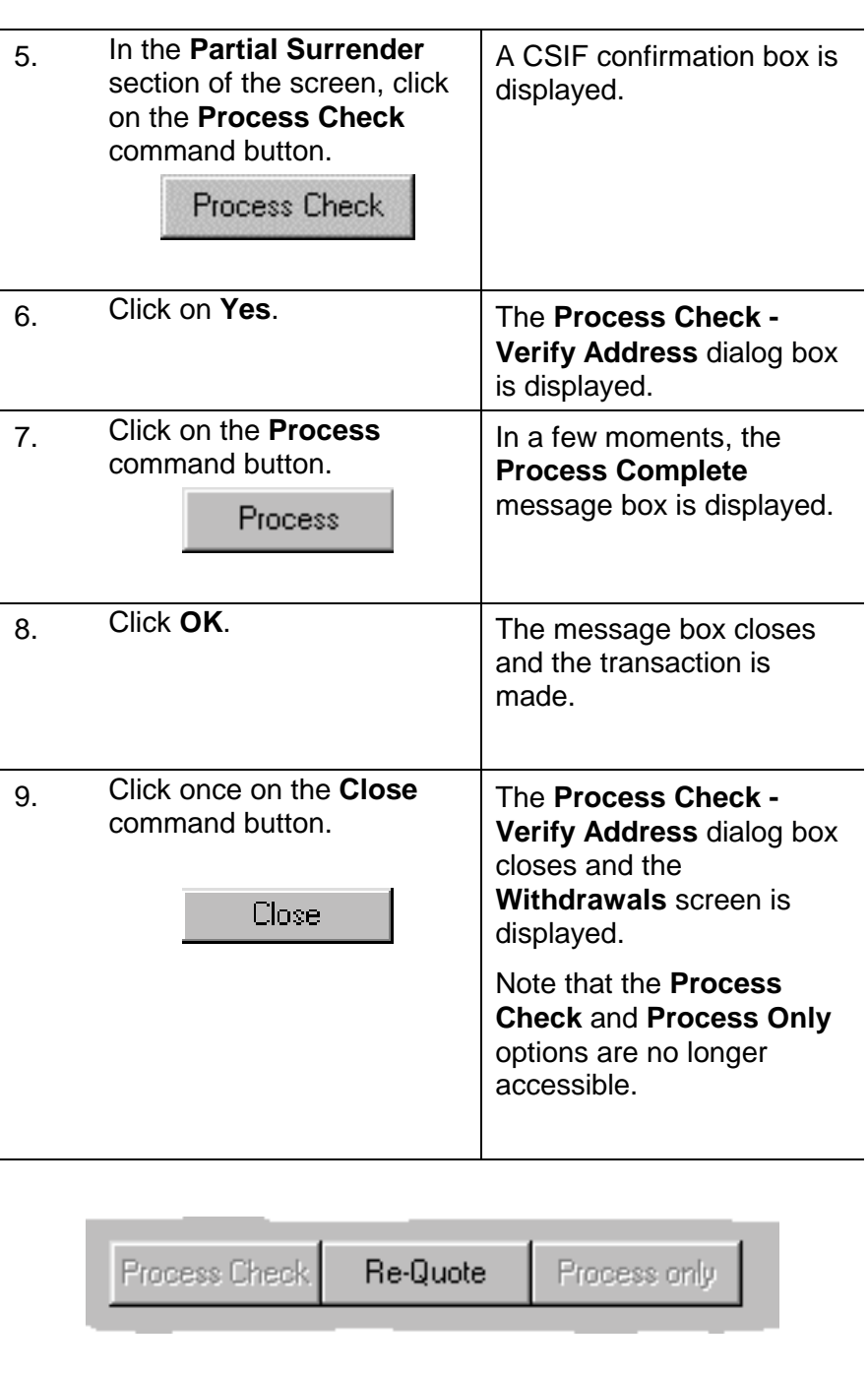

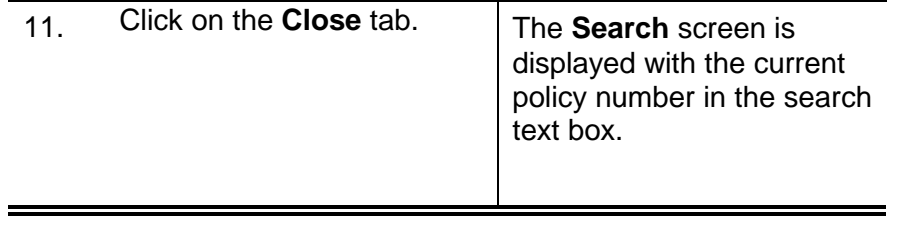

**REGIONAL COMPANY** 

**Transamerica Life Companies Page 43**

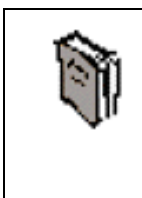

When the **Close** tab is clicked, an automatic letter is generated notifying the Owner of this change. A copy will also be sent to the Agency. The letter will be sent to you default network printer where it can be picked up for mailing.

**BERGHADEN STATE** 

# <span id="page-44-0"></span>**Terminating a policy**

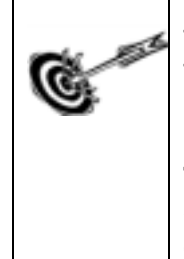

There are a number of different kinds of Terminations.

In the following example we will take steps to **Terminate** a policy with no cash value which will help clean up our database. This policy is showing in the database as *in-force* which is an error.

### *Action Steps*

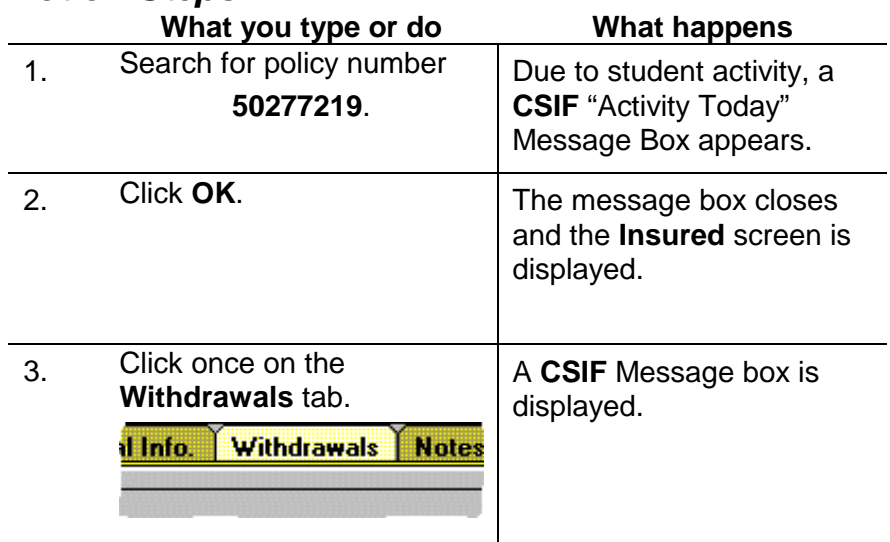

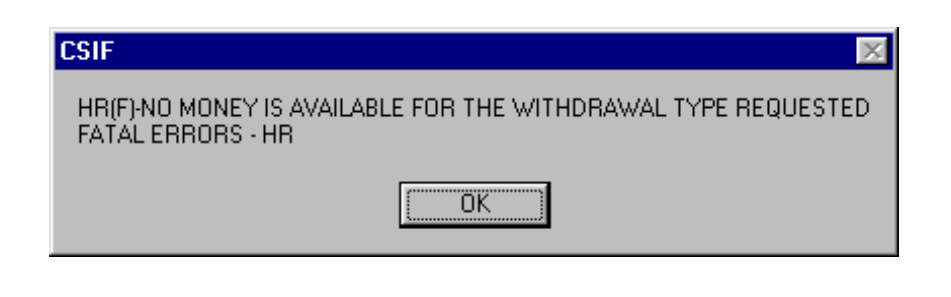

医膀胱炎 化二

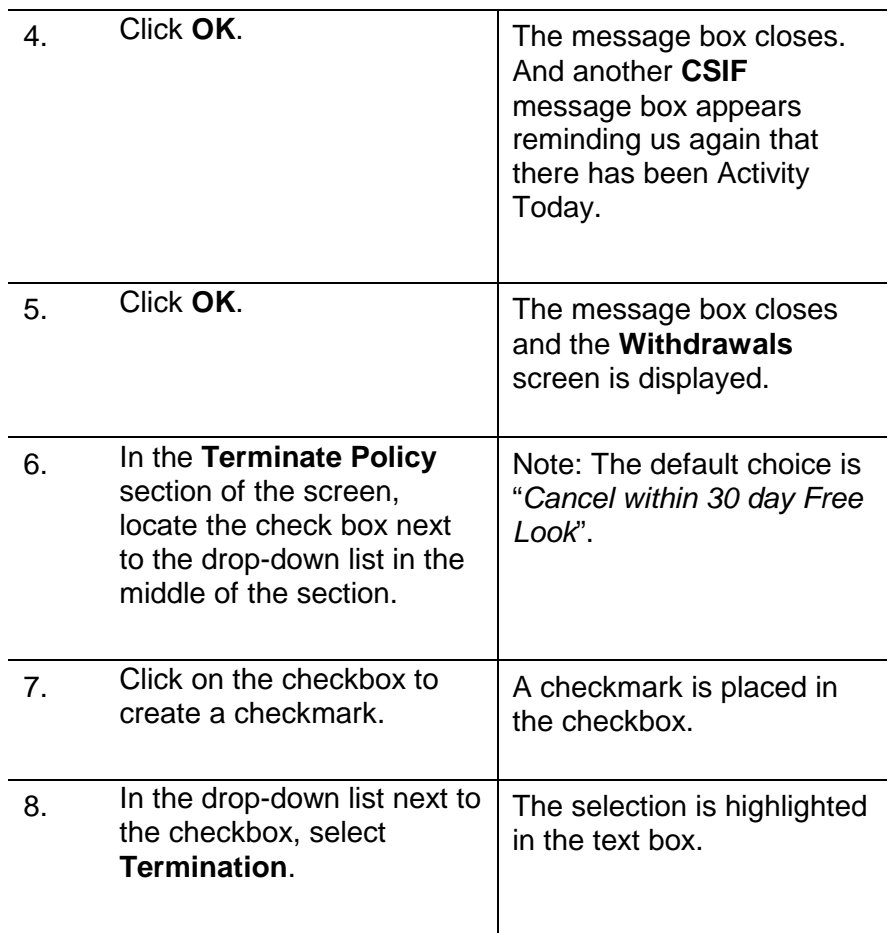

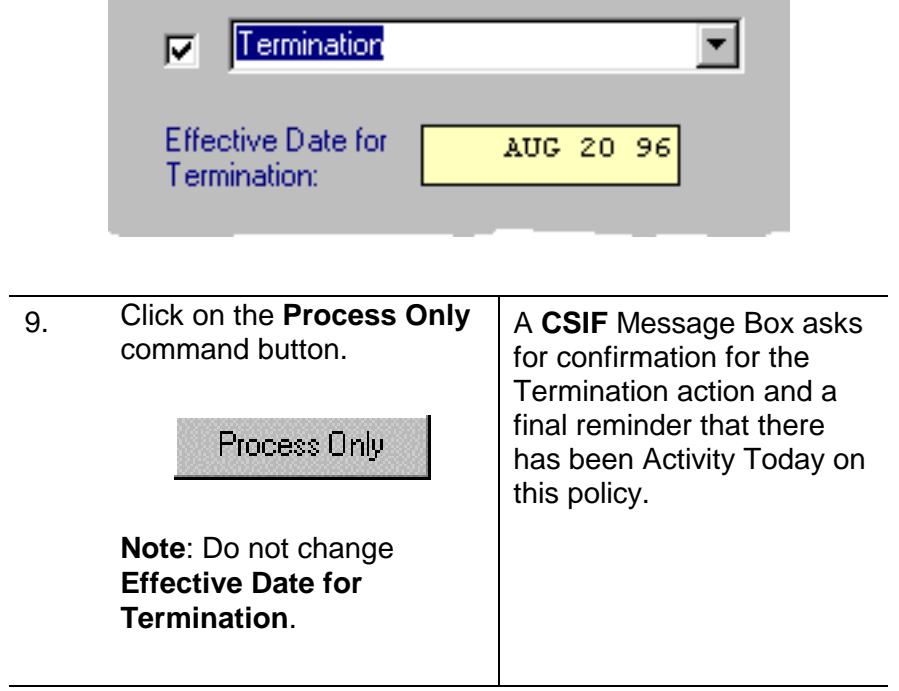

÷.

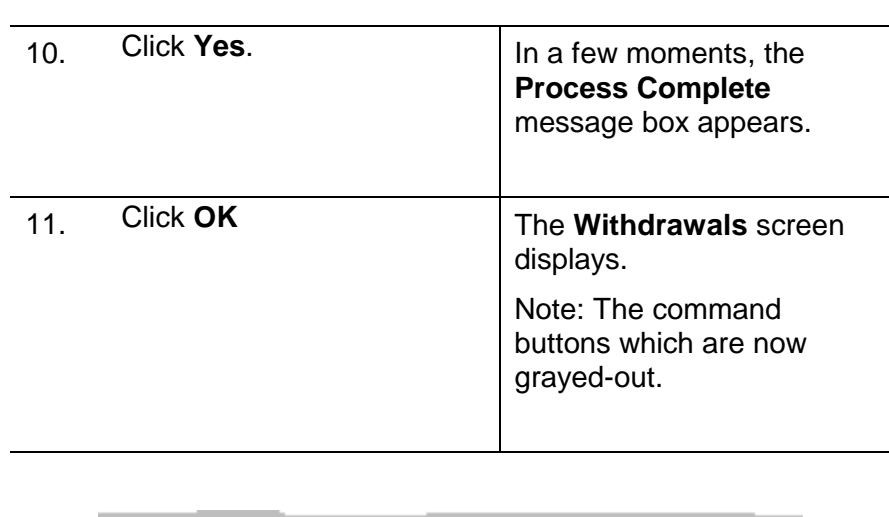

**医皮肤**的 "……

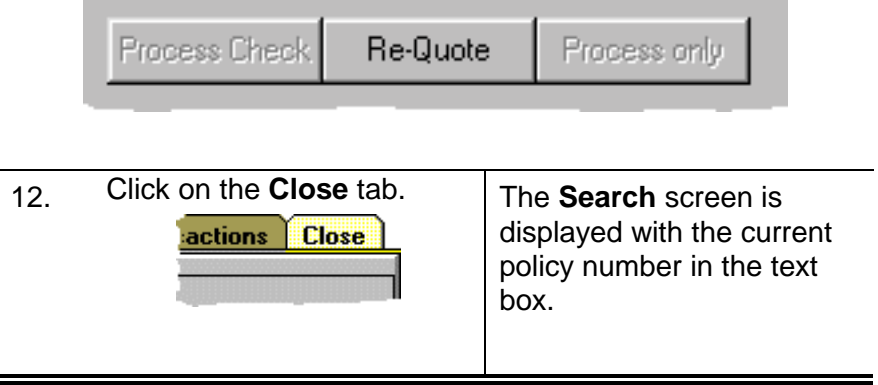

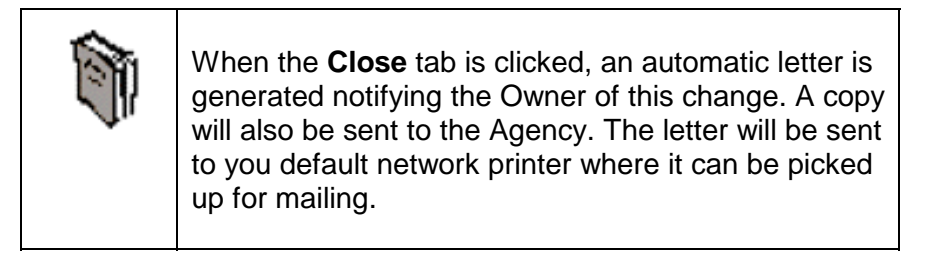

**BERNARD AND** 

医皮肤炎 医心脏

<span id="page-47-0"></span>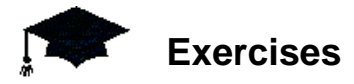

## **A.**

Ms. Rose Mae Ewing, policy number 50240523, would like to borrow the maximum amount possible from her current policy. Process this loan for her and have it sent directly to her home.

- 1. Search for policy number *50240523*.
- 2. Click **OK** in the CSIF message box.
- 3. Click once on the **Withdrawals** tab.
- 4. Click **OK** in the CSIF message box.
- 5. In the **Loans** section of the screen, click once on the **Process Check** command button.
- 6. Click **Yes** on the **CSIF** message box.
- 7. Click on the **Process** command button.
- 8. Click on the **Today's Transactions** command button.
- 9. Click on the **Close** tab.

#### **B.**

Gina Baker from the Dallas Transamerica Agency has forwarded a request from Marcia Dillon, policy number 50240956 to surrender her policy for the cash value in it. Ms. Dillon would like to pickup the check from the Agency.

- 1. Search for policy number *50240956*.
- 2. Click **OK** in the CSIF message box.
- 3. Click once on the **Withdrawals** tab.
- 4. Click **OK** in the CSIF message box
- 5. In the **Terminate Policy** section of the screen, click on **Process Check**.
- 6. Click **Yes** on the **CSIF** message box.
- 7. Next to **Voucher Remarks**, click on the down arrow next to the **Drop-down List** and select AGENCY.
- 8. Click on the **Process** command button.
- 9. Click on the **Today's Transactions** command button.
- 10. Click on the **Close** tab.

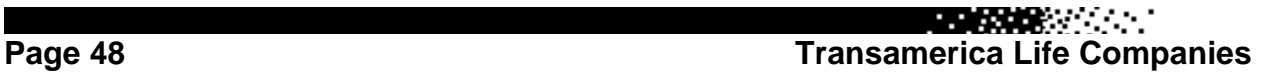

## **C.**

Policy number 50243651 for Timothy R. Ford is showing as *in-force*. This policy must be terminated for no cash value.

医双腺炎 医心脏

- 1. Search for policy number *50243651*. (new policy needed)
- 2. Click once on the **Withdrawals** tab.
- 3. Click **OK** on the **CSIF** message box.
- 4. In the **Terminate Policy** section of the screen, click on the checkbox in the middle of the section.
- 5. Click on the arrow next to the **Drop-down List** and select TERMINATION.
- 6. Click on the **Process Only** button.
- 7. Click **Yes** in the **CSIF** message box.
- 8. Click on the **Today's Transactions** tab.
- 9. Click on the **Close** tab.

### **ADVANCED**

Mandy Ryan, Mel Klinghoffer's assistant at the Klinghoffer Agency has called with 2 policies of theirs that need work.

- 1. On Michael C. Batcho's policy, number 50243949, he wishes to take a loan against the cash value of the policy for \$500.00 and he would like the check sent directly to him.
- 2. Policy number 50243846 is being surrendered for its cash value and Mandy would like you to make that entry and have the check sent to her for forwarding to the Insured, Michael Gareau.

医尿素的